**User Manual**

# Tektronix

## **RSA3408A Option 29 WLAN 802.11a/b/g Analysis Software**

**071-1648-00**

This document supports firmware version 1.0 and above.

**www.tektronix.com**

Copyright © Tektronix, Inc. All rights reserved.

Tektronix products are covered by U.S. and foreign patents, issued and pending. Information in this publication supercedes that in all previously published material. Specifications and price change privileges reserved.

Tektronix, Inc., P.O. Box 500, Beaverton, OR 97077

TEKTRONIX and TEK are registered trademarks of Tektronix, Inc.

#### **HARDWARE WARRANTY**

Tektronix warrants that the products that it manufactures and sells will be free from defects in materials and workmanship for a period of one (1) year from the date of shipment. If a product proves defective during this warranty period, Tektronix, at its option, either will repair the defective product without charge for parts and labor, or will provide a replacement in exchange for the defective product.

In order to obtain service under this warranty, Customer must notify Tektronix of the defect before the expiration of the warranty period and make suitable arrangements for the performance of service. Customer shall be responsible for packaging and shipping the defective product to the service center designated by Tektronix, with shipping charges prepaid. Tektronix shall pay for the return of the product to Customer if the shipment is to a location within the country in which the Tektronix service center is located. Customer shall be responsible for paying all shipping charges, duties, taxes, and any other charges for products returned to any other locations.

This warranty shall not apply to any defect, failure or damage caused by improper use or improper or inadequate maintenance and care. Tektronix shall not be obligated to furnish service under this warranty a) to repair damage resulting from attempts by personnel other than Tektronix representatives to install, repair or service the product; b) to repair damage resulting from improper use or connection to incompatible equipment; c) to repair any damage or malfunction caused by the use of non-Tektronix supplies; or d) to service a product that has been modified or integrated with other products when the effect of such modification or integration increases the time or difficulty of servicing the product.

**THIS WARRANTY IS GIVEN BY TEKTRONIX IN LIEU OF ANY OTHER WARRANTIES, EXPRESS OR IMPLIED. TEKTRONIX AND ITS VENDORS DISCLAIM ANY IMPLIED WARRANTIES OF MERCHANTABILITY OR FITNESS FOR A PARTICULAR PURPOSE. TEKTRONIX' RESPONSIBILITY TO REPAIR OR REPLACE DEFECTIVE PRODUCTS IS THE SOLE AND EXCLUSIVE REMEDY PROVIDED TO THE CUSTOMER FOR BREACH OF THIS WARRANTY. TEKTRONIX AND ITS VENDORS WILL NOT BE LIABLE FOR ANY INDIRECT, SPECIAL, INCIDENTAL, OR CONSEQUENTIAL DAMAGES IRRESPECTIVE OF WHETHER TEKTRONIX OR THE VENDOR HAS ADVANCE NOTICE OF THE POSSIBILITY OF SUCH DAMAGES.**

#### **SOFTWARE WARRANTY**

Tektronix warrants that the media on which this software product is furnished and the encoding of the programs on the media will be free from defects in materials and workmanship for a period of three (3) months from the date of shipment. If a medium or encoding proves defective during the warranty period, Tektronix will provide a replacement in exchange for the defective medium. Except as to the media on which this software product is furnished, this software product is provided "as is" without warranty of any kind, either express or implied. Tektronix does not warrant that the functions contained in this software product will meet Customer's requirements or that the operation of the programs will be uninterrupted or error-free.

In order to obtain service under this warranty, Customer must notify Tektronix of the defect before the expiration of the warranty period. If Tektronix is unable to provide a replacement that is free from defects in materials and workmanship within a reasonable time thereafter, Customer may terminate the license for this software product and return this software product and any associated materials for credit or refund.

**THIS WARRANTY IS GIVEN BY TEKTRONIX IN LIEU OF ANY OTHER WARRANTIES, EXPRESS OR IMPLIED. TEKTRONIX AND ITS VENDORS DISCLAIM ANY IMPLIED WARRANTIES OF MERCHANTABILITY OR FITNESS FOR A PARTICULAR PURPOSE. TEKTRONIX' RESPONSIBILITY TO REPLACE DEFECTIVE MEDIA OR REFUND CUSTOMER'S PAYMENT IS THE SOLE AND EXCLUSIVE REMEDY PROVIDED TO THE CUSTOMER FOR BREACH OF THIS WARRANTY. TEKTRONIX AND ITS VENDORS WILL NOT BE LIABLE FOR ANY INDIRECT, SPECIAL, INCIDENTAL, OR CONSEQUENTIAL DAMAGES IRRESPECTIVE OF WHETHER TEKTRONIX OR THE VENDOR HAS ADVANCE NOTICE OF THE POSSIBILITY OF SUCH DAMAGES.**

# **Table of Contents**

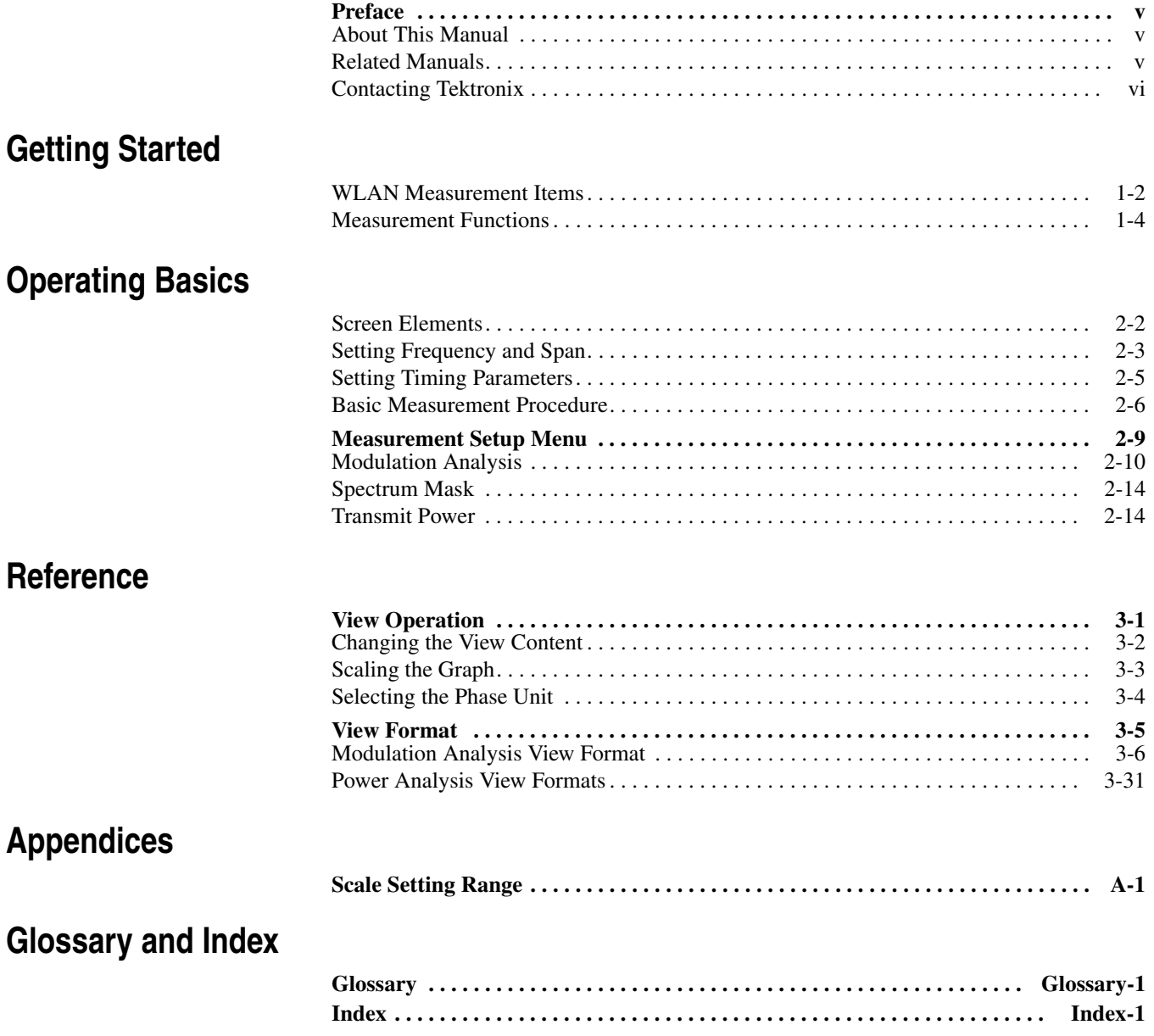

# **List of Figures**

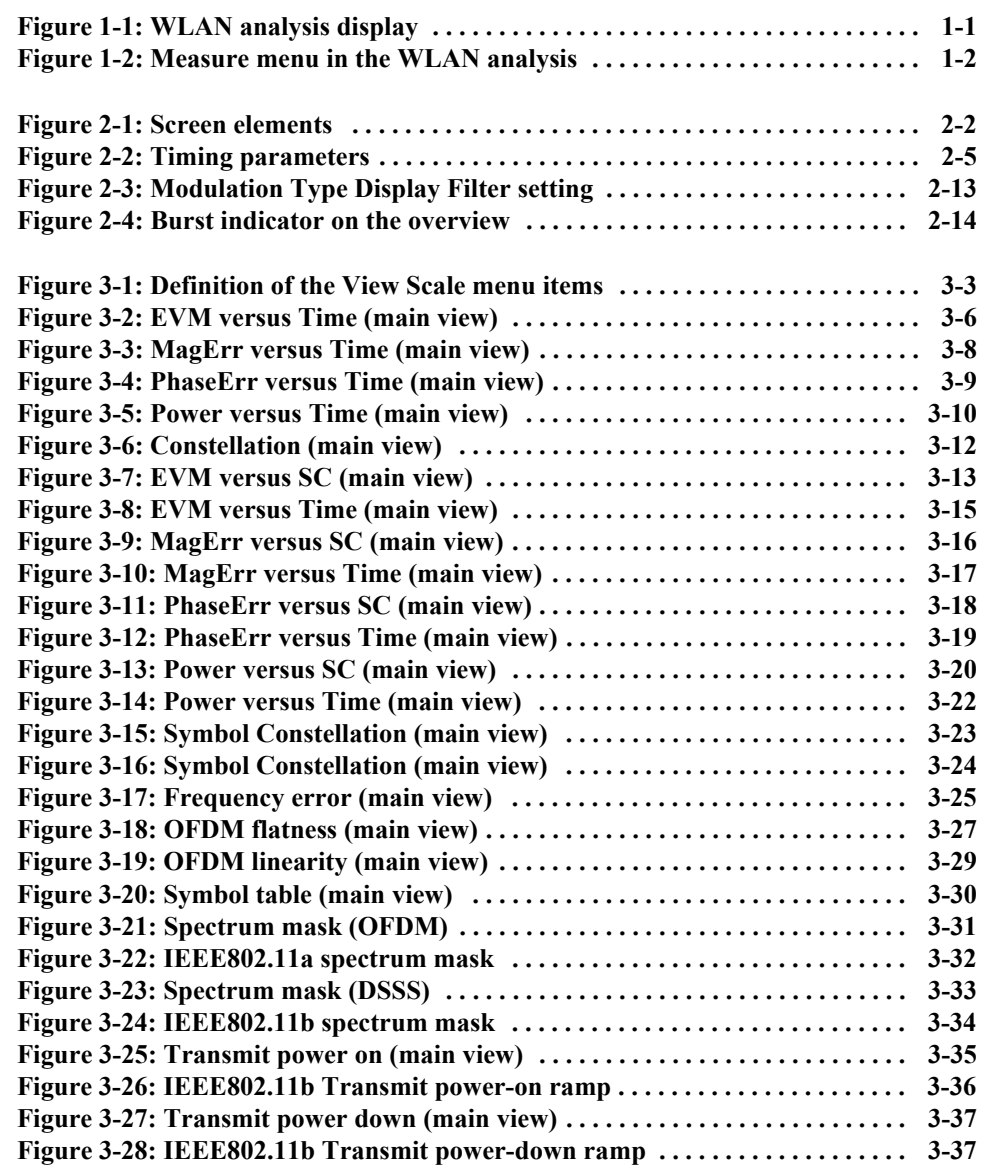

# **List of Tables**

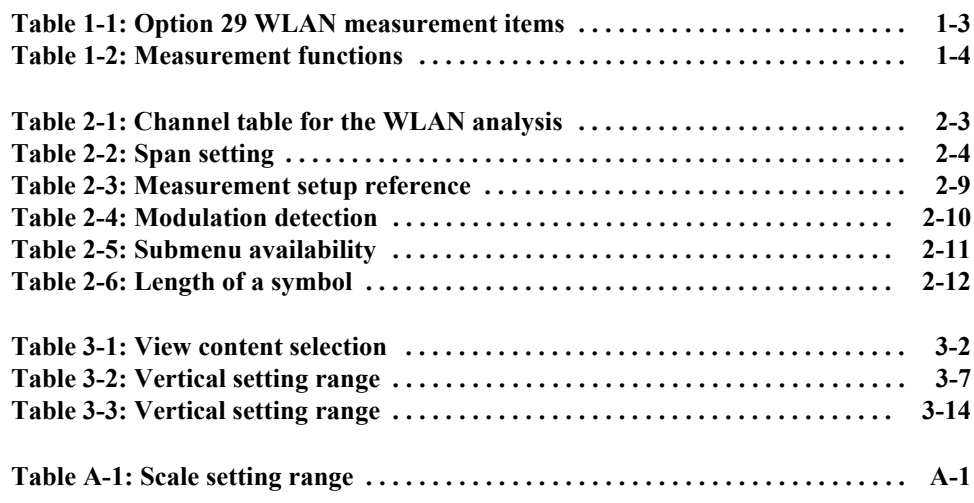

## **Preface**

This manual provides operating instructions for the RSA3408A Real-Time Spectrum Analyzer Option 29 WLAN 802.11a/b/g Analysis Software.

#### **About This Manual**

This manual is composed of the following sections:

- *Getting Started* provides a product description.
- *Operating Basics* describes the menu operation specific to Option 29.
- *Reference* describes the measurement view formats and settings.

The analyzer uses Microsoft Windows XP as the operating system. This manual does not describe common usage of Windows XP. Refer to your Windows manuals as necessary.

#### **Related Manuals**

The following related documents are also available:

- *RSA3408A User Manual* (Standard accessory; Tektronix part number 071-1617-XX) Describes how to install the analyzer and how to work with the menus, and details the standard functions. Also shows the specifications.
- *RSA3408A Programmer Manual* (Standard accessory; PDF, Tektronix part number 077-0003-XX) Contains an alphabetical listing of the programming commands and other information related to controlling the analyzer over the GPIB interface.

#### **PDF Manual** The programmer manual described above is a PDF document (the file size is about 5 MB). The file is stored in this directory on the analyzer hard disk:

C:\Program Files\Tektronix\wca200a\Manuals

Use the USB or LAN interface to copy the file onto your PC. Refer to the *RSA3408A User Manual* for using the interface.

## **Contacting Tektronix**

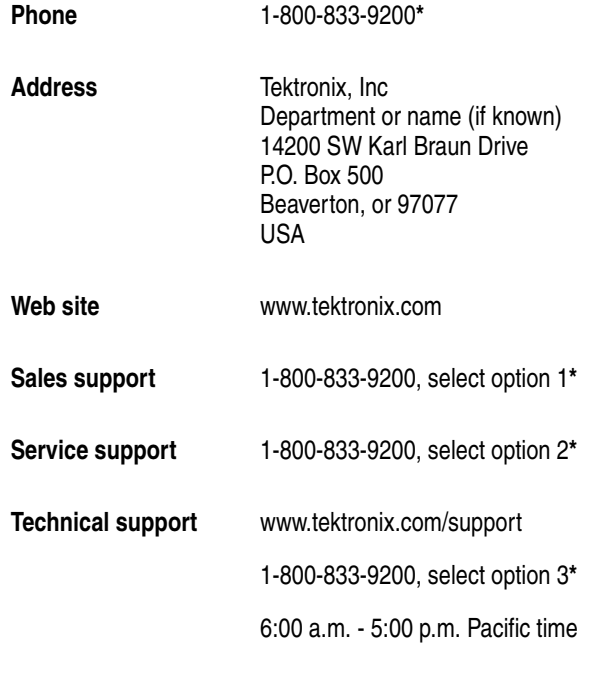

**\* This phone number is toll free in North America. After office hours, please leave a voice mail message. Outside North America, contact a Tektronix sales office or distributor; see the** 

**Tektronix web site for a list of offices.**

# **Getting Started**

## **Getting Started**

RSA3408A Option 29 is the WLAN analysis software that performs signal measurements for high-speed wireless LAN transmitters in 5 GHz band (IEEE 802.11a standard) and 2.4 GHz band (IEEE 802.11b and IEEE 802.11g standards). You can configure an analysis system for the IEEE 802.11a/b/g LAN transmitters.

This system provides:

- OFDM/DSSS modulation signal spectrum power analysis
- Modulation accuracy measurement (EVM)
- **Constellation display**
- Symbol table
- Center frequency deviation measurement
- Spectrum mask measurement

Figure 1-1 shows a typical display example of WLAN analysis.

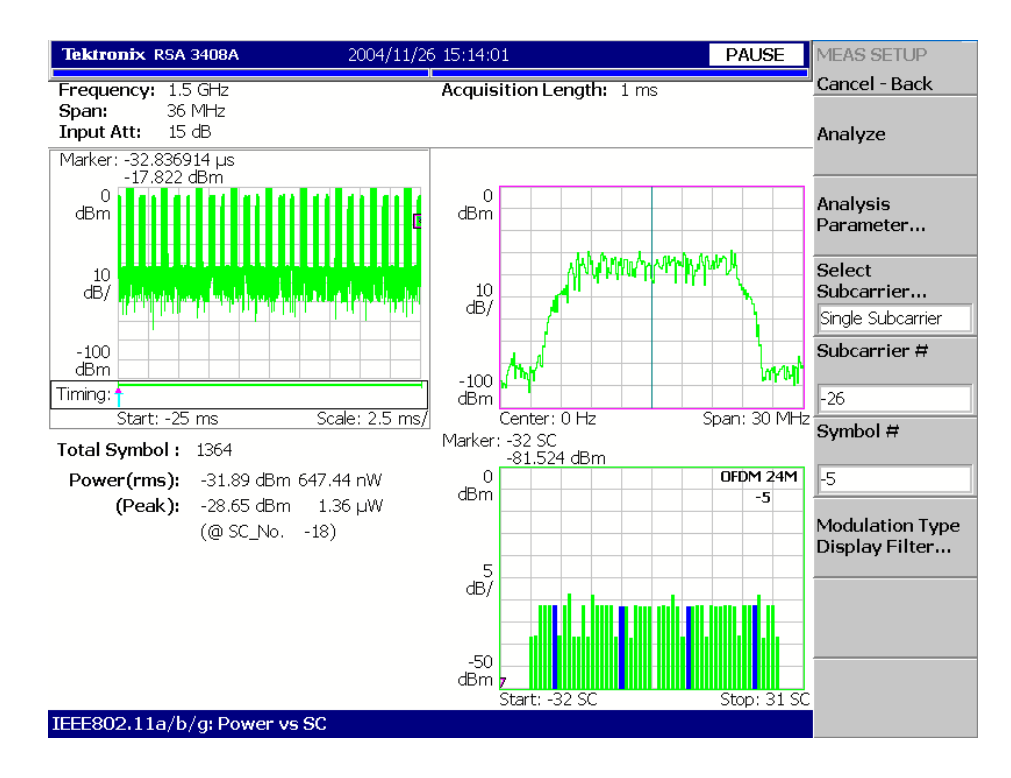

**Figure 1-1: WLAN analysis display**

## **WLAN Measurement Items**

The Option 29 WLAN measurement functions are contained in the Demod mode as shown in Figure 1-2.

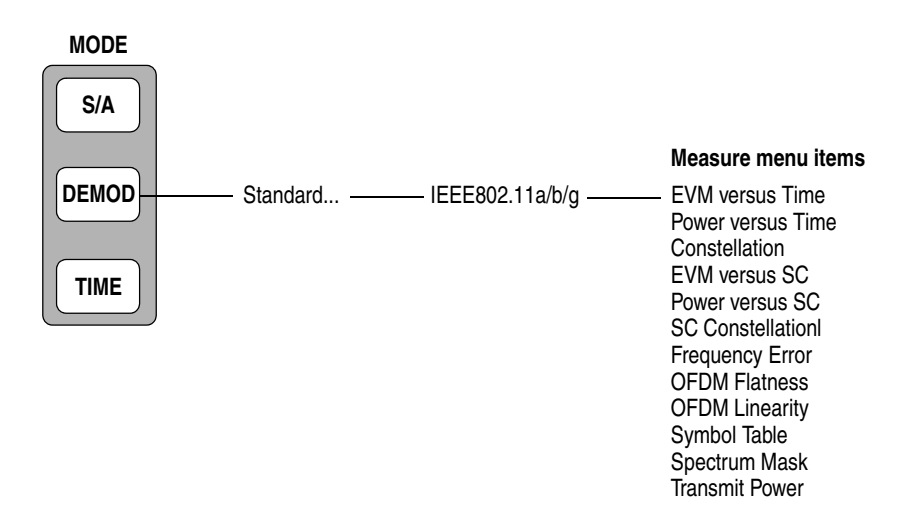

**Figure 1-2: Measure menu in the WLAN analysis**

Table 1-1 shows all the measurement and display items available in Option 29 WLAN analysis software and the supported standards.

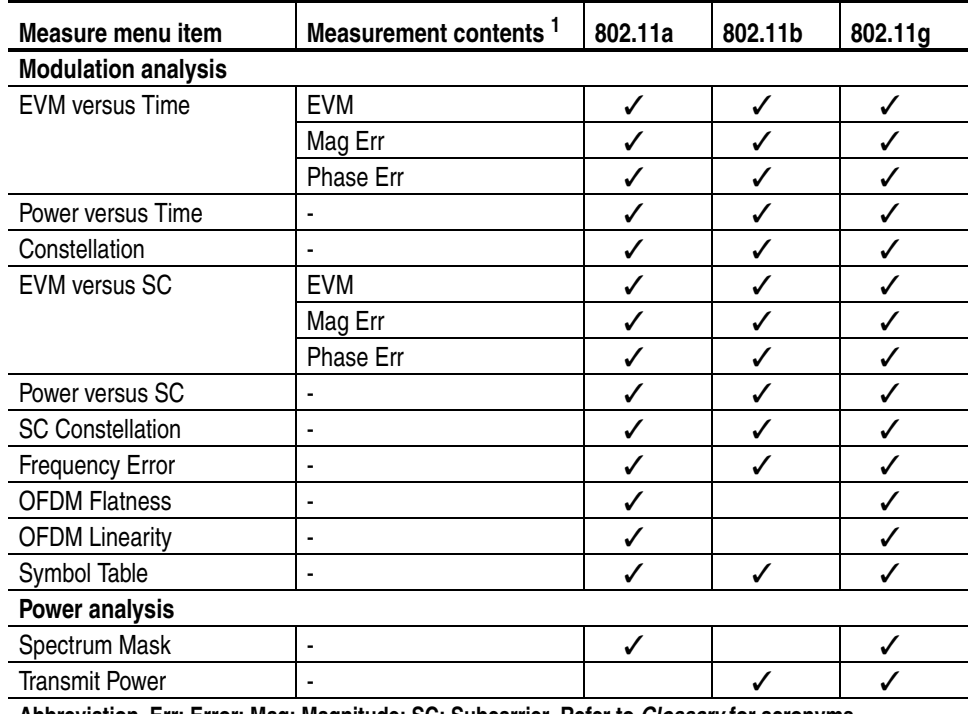

#### **Table 1-1: Option 29 WLAN measurement items**

**Abbreviation. Err: Error; Mag: Magnitude; SC: Subcarrier. Refer to** *Glossary* **for acronyms.**

**<sup>1</sup> Selectable in the View Scale menu.**

## **Measurement Functions**

Table 1-2 summaries the functions for each measurement item. The measurement results are displayed in the main view and the subview (except Spectrum Mask, which uses a single view).

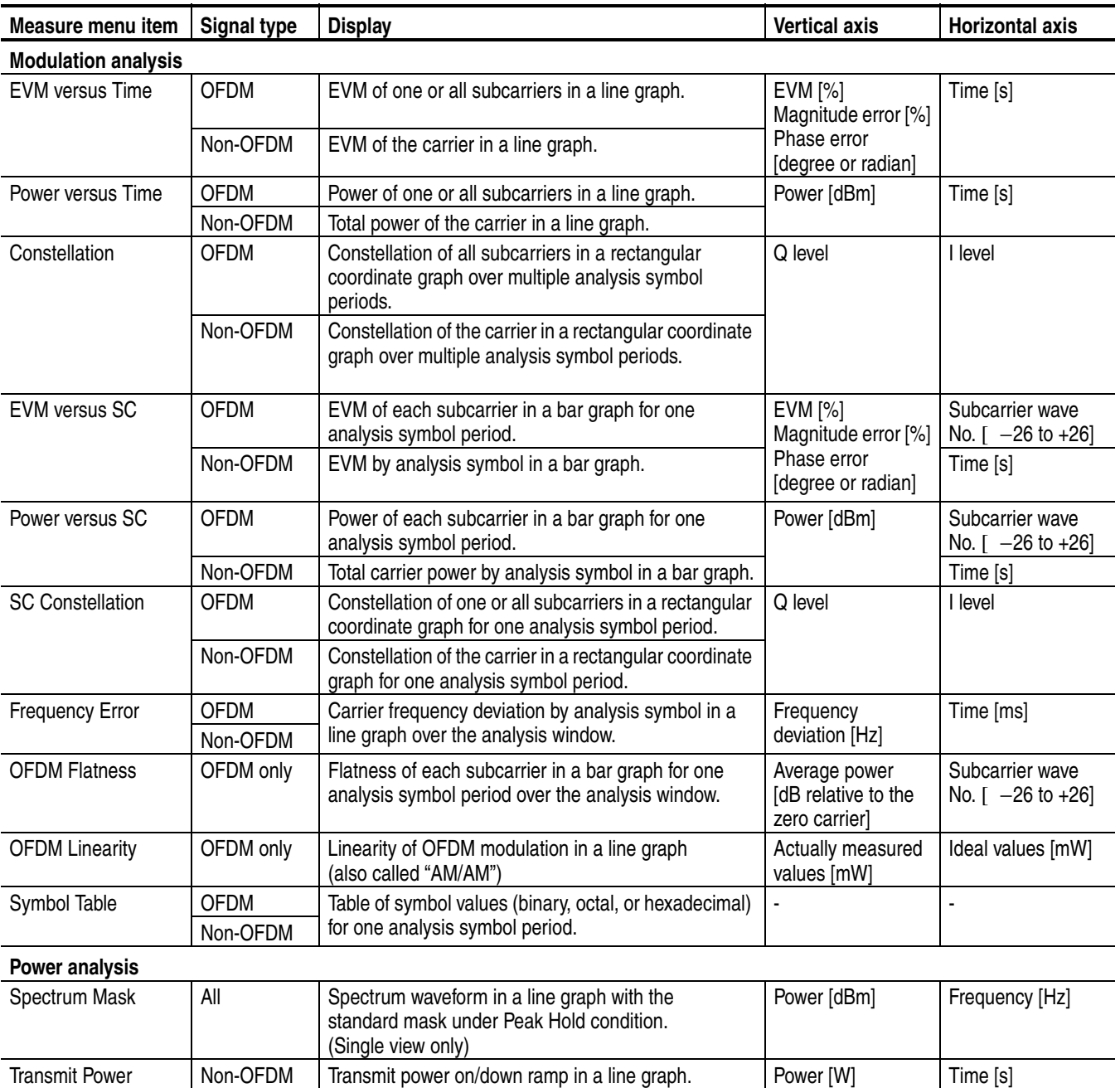

#### **Table 1-2: Measurement functions**

**\* For the definition of "analysis symbol", refer to page 2-12.**

# **Operating Basics**

# **Operating Basics**

This section describes the basic operation specific to the WLAN analysis with the following topics:

- Screen Elements
- Setting Frequency and Span
- **Setting Timing Parameters**
- Basic Measurement Procedure

*NOTE. For complete details on operating the analyzer, refer to the* RSA3408A User Manual*.* 

## **Screen Elements**

Figure 2-1 shows the screen elements of the WLAN analysis. The analysis runs in the Demod (modulation analysis) mode and displays the following three views on the screen (except for the spectrum mask measurement, which uses a single view like the S/A (Spectrum Analyzer) mode).

- **Overview.** Displays all data in one acquisition block. Use this overview to set the timing parameters such as acquisition length and analysis length (refer to *Setting Timing Parameters* on page 2-5).
- **Main view.** Displays the measurement results and waveform for the range specified in the overview.
- **Subview.** Displays the spectrum (by default) for the range specified in the overview. You can select the view content with the View Define menu.

For details on setting the views, refer to *View Operation* on page 3-1 and *View Format* on page 3-5.

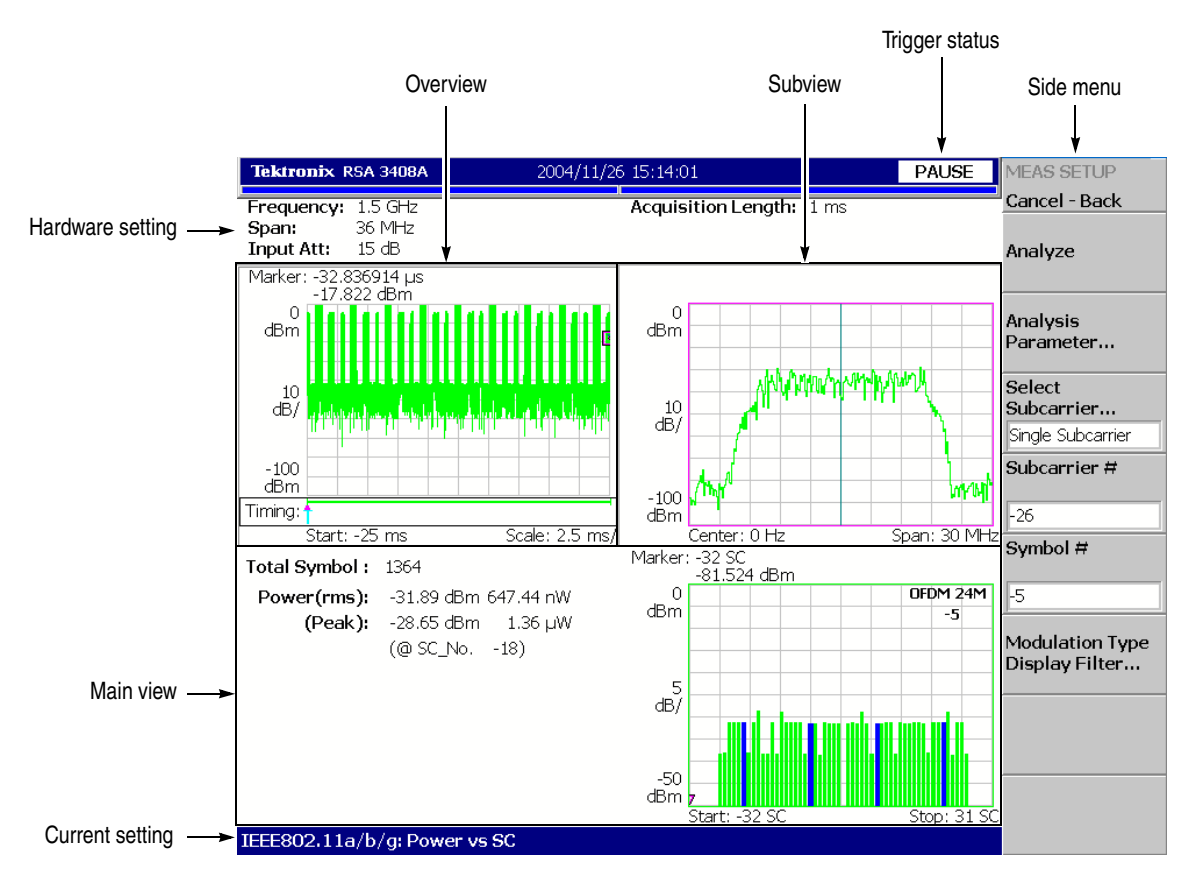

**Figure 2-1: Screen elements**

## **Setting Frequency and Span**

Use the **FREQUENCY/CHANNEL** and the **SPAN** keys on the front panel to set frequency and span. For WLAN analysis, you can use the channel tables shown in Table 2-1.

| <b>Channel Table</b> | Channel | <b>Center frequency (GHz)</b> |  |  |  |  |
|----------------------|---------|-------------------------------|--|--|--|--|
| IEEE 802.11a         | 34      | 5.170                         |  |  |  |  |
|                      | 36      | 5.180                         |  |  |  |  |
|                      | 38      | 5.190                         |  |  |  |  |
|                      | 40      | 5.200                         |  |  |  |  |
|                      | 42      | 5.210                         |  |  |  |  |
|                      | 44      | 5.220                         |  |  |  |  |
|                      | 46      | 5.230                         |  |  |  |  |
|                      | 48      | 5.240                         |  |  |  |  |
|                      | 52      | 5.260                         |  |  |  |  |
|                      | 56      | 5.280                         |  |  |  |  |
|                      | 60      | 5.300                         |  |  |  |  |
|                      | 64      | 5.320                         |  |  |  |  |
|                      | 100     | 5.500                         |  |  |  |  |
|                      | 104     | 5.520                         |  |  |  |  |
|                      | 108     | 5.540                         |  |  |  |  |
|                      | 112     | 5.560                         |  |  |  |  |
|                      | 116     | 5.580                         |  |  |  |  |
|                      | 120     | 5.600                         |  |  |  |  |
|                      | 124     | 5.620                         |  |  |  |  |
|                      | 128     | 5.640                         |  |  |  |  |
|                      | 132     | 5.660                         |  |  |  |  |
|                      | 136     | 5.680                         |  |  |  |  |
|                      | 140     | 5.700                         |  |  |  |  |
|                      | 149     | 5.745                         |  |  |  |  |
|                      | 153     | 5.765                         |  |  |  |  |
|                      | 157     | 5.785                         |  |  |  |  |
|                      | 161     | 5.805                         |  |  |  |  |

**Table 2-1: Channel table for the WLAN analysis**

| <b>Channel Table</b> | <b>Channel</b> | <b>Center frequency (GHz)</b> |  |  |  |  |
|----------------------|----------------|-------------------------------|--|--|--|--|
| IEEE 802.11b/g       |                | 2.412                         |  |  |  |  |
|                      | 2              | 2.417                         |  |  |  |  |
|                      | 3              | 2.422                         |  |  |  |  |
|                      | 4              | 2.427                         |  |  |  |  |
|                      | 5              | 2.432                         |  |  |  |  |
|                      | 6              | 2.437                         |  |  |  |  |
|                      |                | 2.442                         |  |  |  |  |
|                      | 8              | 2.447                         |  |  |  |  |
|                      | 9              | 2.452                         |  |  |  |  |
|                      | 10             | 2.457                         |  |  |  |  |
|                      | 11             | 2.462                         |  |  |  |  |
|                      | 12             | 2.467                         |  |  |  |  |
|                      | 13             | 2.472                         |  |  |  |  |
|                      | 14             | 2.484                         |  |  |  |  |

**Table 2-1: Channel table for the WLAN analysis (cont.)**

The span setting depends on the measurement item as shown in Table 2-2.

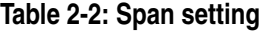

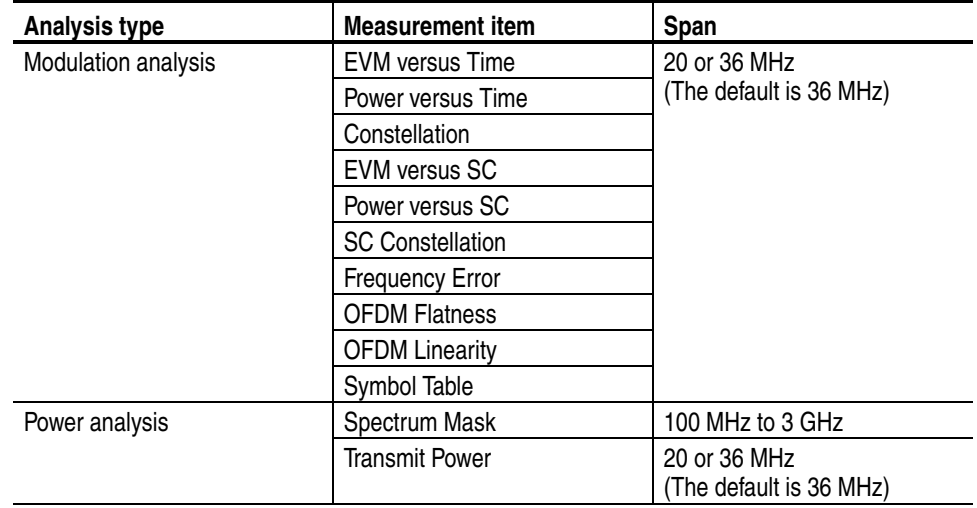

#### **Setting Timing Parameters**

Press the **TIMING** key to set the timing parameters described below on the overview (see Figure 2-2).

- **Acquisition Length.** Sets the time to acquire one block.
- **Acquisition History.** Specifies the number of the block to analyze and display.
- **Spectrum Length.** Shows time for FFT to display spectrum in the subview.
- **Spectrum Offset.** Sets the beginning of Spectrum Length.
- **Analysis Length.** Sets the analysis range in time units (max. 100 ms).
- **Analysis Offset.** Sets the beginning of Analysis Length.
- **Output Trigger Indicator.** Turns on or off the output trigger indicator.

For details on setting the timing and trigger, refer to the *RSA3408A User Manual*.

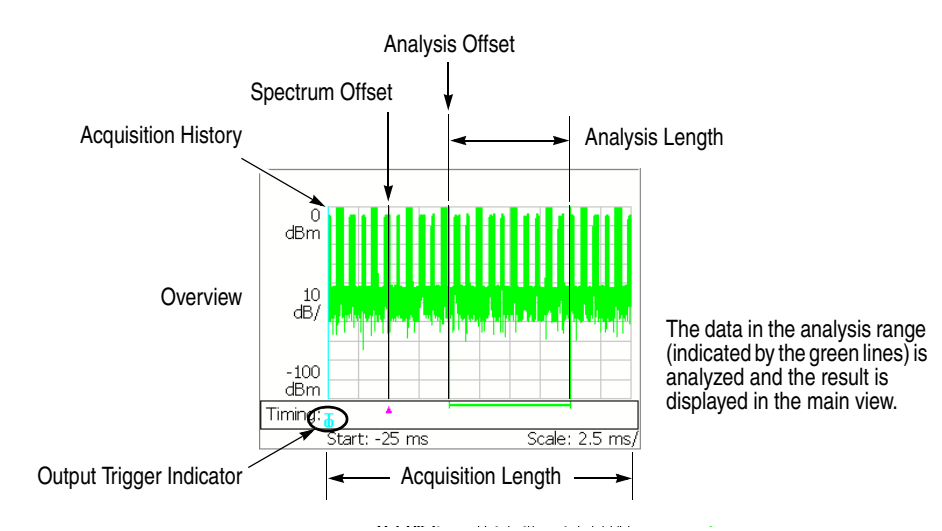

**Figure 2-2: Timing parameters**

*NOTE. Only Acquisition Length is available in the Transmit Power measurement. The Timing menu is not available in the Spectrum Mask measurement.*

#### **Basic Measurement Procedure**

The basic measurement procedures are described for the modulation analysis and the power analysis.

#### **Modulation Analysis** Do the following steps to perform the modulation analysis.

- **1.** Press the **DEMOD** key on the front panel.
- **2.** Press the side key **Standard...** and then **IEEE 802.11a/b/g**.
- **3.** Set frequency and span appropriately using the **FREQUENCY/CHANNEL** key and the **SPAN** key. Refer to *Setting Frequency and Span* on page 2-3.
- **4.** Set the amplitude appropriately using the **AMPLITUDE** key.

*NOTE. If the input signal level is too high, A/D OVERFLOW will be displayed in the red box at the center top of the screen. In this case, raise the reference level.*

- **5.** Press the **TIMING** key and set the timing parameters. Refer to *Setting Timing Parameters* on page 2-5.
- **6.** After acquiring measurement data, stop the data acquisition using the **RUN/STOP** key.
- **7.** Press the **MEASURE** key and select the measurement item. For example, press the **Power vs Time** side key to observe power variance.
- **8.** Press the **MEAS SETUP** key and then the **Analysis Parameter...** side key to preset the parameters.
	- **a.** Press the **Modulation Detection...** side key and select the modulation type (data rate). The default setting is AUTO.
	- **b.** Select the **Synchronization** and **Equalization** options as necessary.

For details on setting the Measurement Setup menu, refer to page 2-9.

- **9.** Press the **MEAS SETUP** key and then the **Analyze** side key to start the analysis for the acquired data with the specified parameters. If you cancel the analysis, press the **Cancel-Back** (top) side key.
- **10.** Use the View menu to modify the displayed graph. For details on setting the views, refer to *View Format* on page 3-5.

**Power Analysis** The power analysis consists of Spectrum Mask and Transmit Power. Do the following steps to perform the power analysis.

- **1.** Press the **DEMOD** key on the front panel.
- **2.** Press the side key **Standard...** and then **IEEE 802.11a/b/g**.
- **3.** Set frequency and span appropriately using the **FREQUENCY/CHANNEL** key and the **SPAN** key. Refer to *Setting Frequency and Span* on page 2-3.
- **4.** Set the amplitude appropriately using the **AMPLITUDE** key.

*NOTE. If the input signal level is too high, A/D OVERFLOW will be displayed in the red box at the center top of the screen. In this case, raise the reference level.*

- **5.** *Transmit Power only.* Press the **TIMING** key and set the timing parameters. Refer to *Setting Timing Parameters* on page 2-5.
- **6.** Press the **MEASURE** key and select the measurement item. For example, press the **Spectrum Mask** side key to observe the spectrum mask.
- **7.** Press the **MEAS SETUP** key and set the measurement parameters. For details on setting the Measurement Setup menu, refer to page 2-9.
- **8.** Use the View menu to modify the displayed graph. For details on setting the views, refer to *View Format* on page 3-5.

Operating Basics

# **Measurement Setup Menu**

Press the **MEAS SETUP** key to set the measurement parameters. The Meas Setup menu varies among the measurement items. Refer to the section shown in Table 2-3.

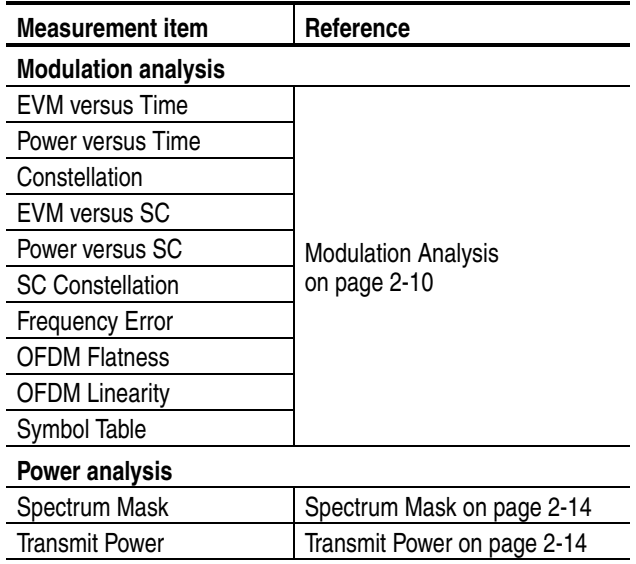

#### **Table 2-3: Measurement setup reference**

## **Modulation Analysis**

The Meas Setup menu for the modulation analysis has the following controls:

**Analyze** Performs the analysis for the input data in the range specified on the overview.

**Analysis Parameter...** You need to set the analysis parameters before pressing the **Analyze** side key.

**Modulation Detection...** Selects the demodulation type. If you select Auto, the demodulation type will be determined dynamically by decoding the preamble.

#### **Table 2-4: Modulation detection**

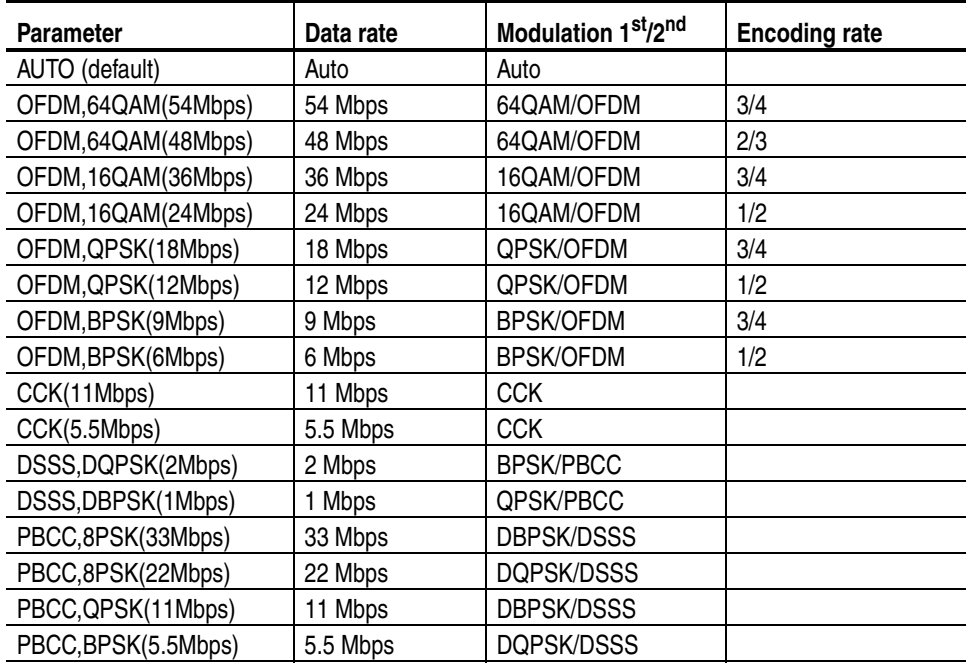

**Synchronization.** Selects the synchronization method.

- **LTS.** *Default*. Synchronizes with Long Training Symbol.
- **GI.** Synchronizes with Guard Interval.

**Equalization.** Determines whether to apply the data correction using the long training symbol during the analysis.

- **On.** *Default*. Enables the data correction.
- **Off.** Disables the data correction.

**Select Subcarrier...** Selects subcarrier for a displayed line graph.

- **Data + Pilot.** *Default*. Displays data and pilot.
- **Data.** Displays only data.
- **Pilot.** Displays only pilot.
- **Single Subcarrier.** Displays the subcarrier specified using the **Subcarrier #** side key below. This menu item is available when you specify one of the following formats for a measurement display.
	- **EVM** versus Time
	- Power versus Time
	- **Constellation**
- **Subcarrier #** Specifies the subcarrier number when you select **Single Subcarrier** with the Select Subcarrier... side key above. Range: −32 to +31.
	- **Symbol #** Specifies the analysis symbol number for a measurement display when you select one of the following formats:
		- EVM versus SC
		- **Power versus SC**
		- SC Constellation
		- Symbol Table

For definition of the analysis symbol, refer to page 2-12.

The Select Subcarrier..., Subcarrier #, and Symbol # menu items are effective only in the measurements shown in Table 2-5.

#### **Table 2-5: Submenu availability**

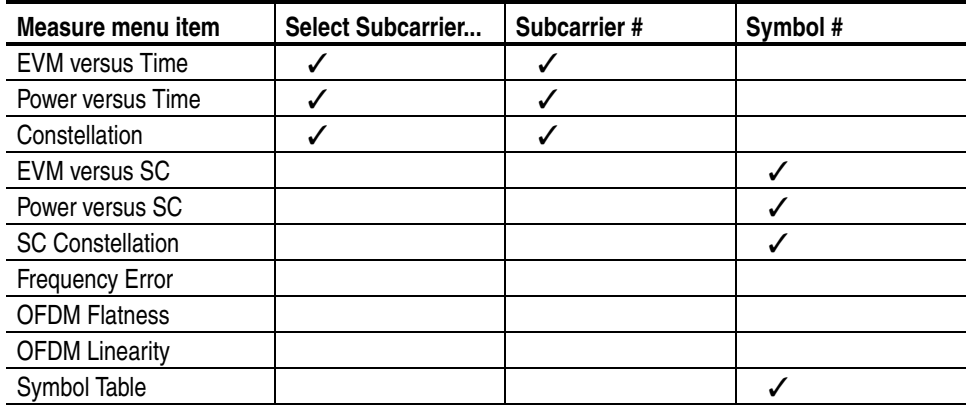

**Definition of the Analysis Symbol.** In the modulation analysis, it is important to calculate average values of RMS voltage or center frequency error for enough time to get good analysis results. The length of a signal to calculate the RMS voltage or center frequency error is called "analysis symbol" in the WLAN analysis software. For example, frequency error by the analysis symbol is displayed on the center frequency error view. Although "symbol" is defined for OFDM in the 802.11a/g standard, "analysis symbol" is used in the WLAN analysis software taking the other modulation types into account.

The following views display the averaged values by analysis symbol for power, EVM, magnitude error, and phase error, respectively.

- **Power versus Time**
- **EVM** versus Time
- **MagErr versus Time**
- PhaseErr versus Time

The following views display analysis results of power, EVM, magnitude error, and phase error, respectively for each data point, chip, or subcarrier contained in one analysis symbol.

- **Power versus SC**
- **EVM** versus SC
- **MagErr versus SC**
- **PhaseErr versus SC**

The length of an analysis symbol depends on the modulation type as follows:

#### **Table 2-6: Length of an analysis symbol**

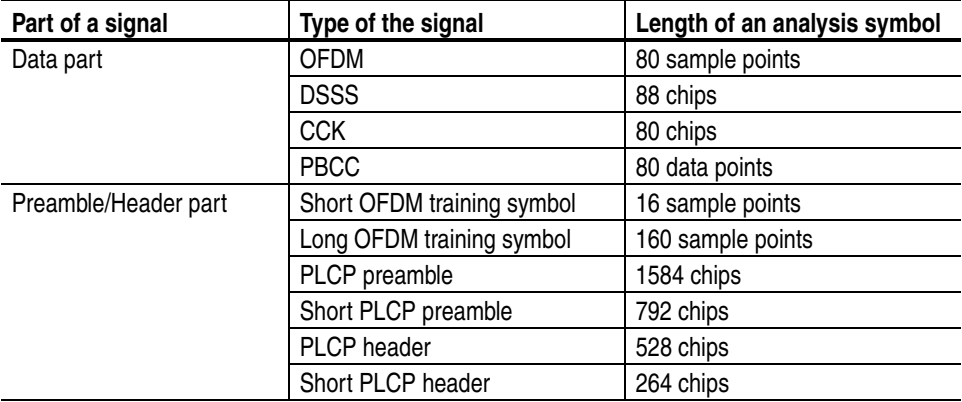

**Modulation Type Display Filter...** Selects the modulation type(s) to display the measurement results on the screen. The results and graph are shown only for the types set to On.

> Select cell to edit. Selects an item to change the on/off setting in the table on screen. The table consists of six blocks as shown in Figure 2-3. The selected item appears on the second side key where you can turn on or off.

**All Preambles On/Off.** Turns on or off all the preambles.

**All Data On/Off.** Turns on or off all the data.

|          | Tektronix RSA 3408A                    |       | 2004/09/29 16:56:43       |        |                    | PAUSE         | Modulation Type D      |                                      |
|----------|----------------------------------------|-------|---------------------------|--------|--------------------|---------------|------------------------|--------------------------------------|
|          | $1.5$ GHz<br>Frequency:                |       | Acquisition Length: 10 ms |        |                    | Cancel - Back |                        |                                      |
|          | 36 MHz<br>Span:<br>25 dB<br>Input Att: |       |                           |        |                    |               | Select cell<br>to edit | Select an item to change             |
|          | Modulation Type Display Filter         |       |                           |        |                    |               | the on/off setting.    |                                      |
|          | 11a/g-Preamble                         |       | On Off 11b/g-Preamble     | On Off |                    |               | <b>Short Training</b>  |                                      |
|          | Short Training Symbol                  | lOn:  | Long Preamble             | lOn.   |                    |               | Symbol                 | Turn on or off the                   |
| Preamble | ong Training Symbol                    | lOn.  | Long Header               | lOn    |                    |               | Off<br>On              | selected item.                       |
|          | Signal                                 | On    | Short Preamble            | lOn.   |                    |               | All Preamble           |                                      |
|          |                                        |       | Short Header              | lOn.   |                    |               | On/OFF                 | Turn on or off all the<br>preambles. |
|          | 11a/q-Data                             |       | On Off 11b/g-Data         |        | On Off 11g-Data    | On Off        | Off<br>On              |                                      |
|          | OFDM/64QAM (54Mbps)                    | lOn   | CCK (11Mbps)              | lOn.   | PBCC/8PSK (33Mbps) | lOn.          | All Data On/OFF        |                                      |
| Data     | OFDM/64QAM (48Mbps)                    | lOn.  | CCK (5.5Mbps)             | lOn    | PBCC/8PSK (22Mbps) | lOn.          | Off<br>On              | Turn on or off all the data.         |
|          | OFDM/16QAM (36Mbps)                    | llon. | DSSS/DOPSK (2Mbps)        | lOn.   |                    |               |                        |                                      |
|          | OFDM/16QAM (24Mbps)                    | lOn.  | DSSS/DBPSK (1Mbps)        | lOn    |                    |               |                        |                                      |
|          | DFDM/OPSK (18Mbps)                     | lOn   | PBCC/QPSK (11Mbps)        | l On   |                    |               |                        |                                      |
|          | OFDM/OPSK (12Mbps)                     | lOn.  | PBCC/BPSK (5.5Mbps) On    |        |                    |               |                        |                                      |
|          | OFDM/BPSK (9Mbps)                      | lOn.  |                           |        |                    |               |                        |                                      |
|          | OFDM/BPSK (6Mbps)                      | lOn.  |                           |        |                    |               |                        |                                      |
|          | IEEE 802.11a                           |       | IEEE 802.11b              |        | IEEE 802.11g       |               |                        |                                      |

**Figure 2-3: Modulation Type Display Filter setting**

## **Spectrum Mask**

The Meas Setup menu for the Spectrum Mask has the following controls:

**Spectrum Mask** Selects the measurement signal type from these two:

- **DSSS** (default)
- **OFDM**

### **Transmit Power**

The Meas Setup menu for the Transmit Power has the following controls:

**Transmit Power** Selects the measurement: Transmit Power On or Down. The measurement results for the selected item are displayed on the screen.

- On. Selects the Transmit Power On measurement.
- **Down.** Selects the Transmit Power Down measurement.

**Burst Select** Specifies the index of a burst to display the measurement results.

Range: from (the number of all bursts in one acquisition block) −1 to 0. 0 (zero) indicates the latest burst.

The specified burst is indicated with the green bar in the Timing field on the overview as shown in Figure 2-4.

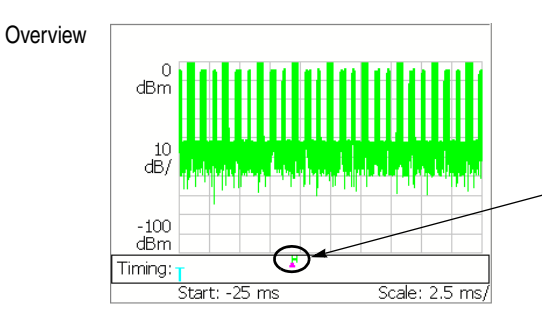

The burst specified with Burst Select is indicated with the green bar.

**Figure 2-4: Burst indicator on the overview**

# **Reference**

# **View Operation**

This section provides view operating basics, addressing the following topics:

- Changing the View Content
- Scaling the Graph
- Selecting the Phase Unit

## **Changing the View Content**

You can change the view content with the VIEW: **DEFINE** key on the front panel. The View Define menu has the following controls.

**Show Views.** Selects the single or multi view.

- **Single.** Displays one view on screen. Select the view with the VIEW: **SELECT** key.
- **Multi.** Displays the overview, the main view, and the subview on screen.

**Overview Content...** Selects the overview content (Table 3-1).

**Subview Content...** Selects the subview content (Table 3-1).

The view contents depend on the measurement items as shown in Table 3-1. In the EVM measurement, you can change the measurement content using the VIEW: **SCALE** key**.** 

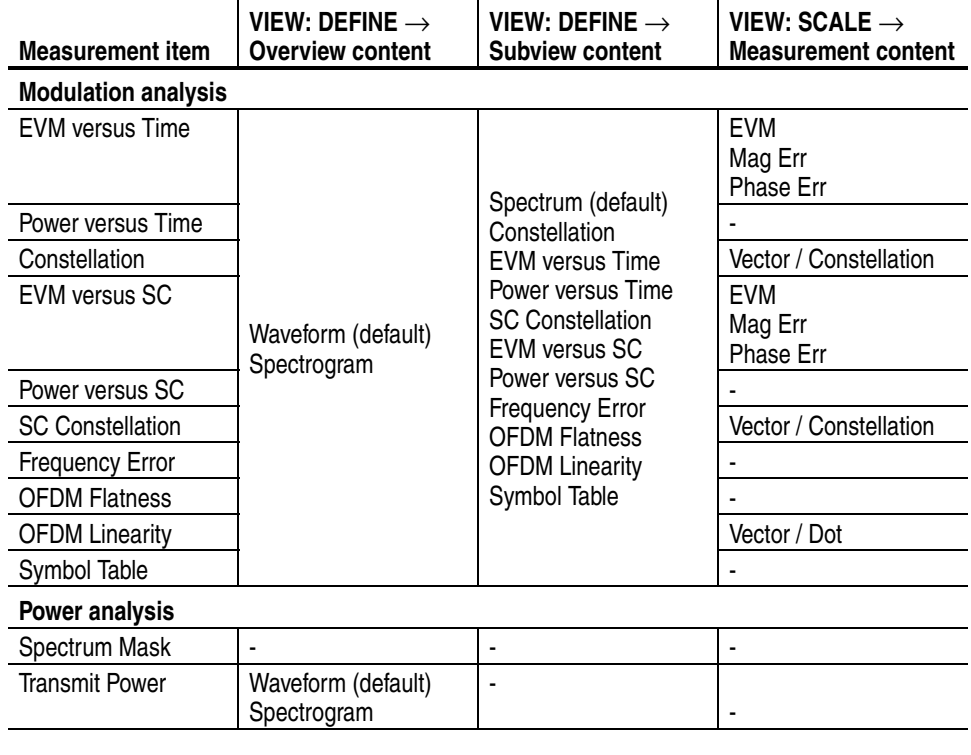

#### **Table 3-1: View content selection**

*NOTE. The View Define menu for Spectrum Mask is the same as in the S/A (Spectrum Analysis) mode. Refer to the* RSA3408A User Manual*.*

### **Scaling the Graph**

You can expand a waveform horizontally and vertically using the VIEW: **SCALE** key on the front panel (you can not compress the original waveform). The scale setting affects only the display; it does not change the acquisition parameters such as span, center frequency, and reference level. Although the View Scale menu varies with the measurement items, it has commonly the following controls as shown in Figure 3-1.

**Horizontal Scale.** Sets the range of the horizontal axis.

**Horizontal Start.** Sets the minimum value (left edge) of the horizontal axis.

**Vertical Scale.** Sets the range of the vertical axis.

**Vertical Start.** Sets the minimum value (bottom edge) of the vertical axis.

**Vertical Offset.** Sets the center value of the vertical axis.

**Vertical Stop.** Sets the maximum value (top edge) of the vertical axis.

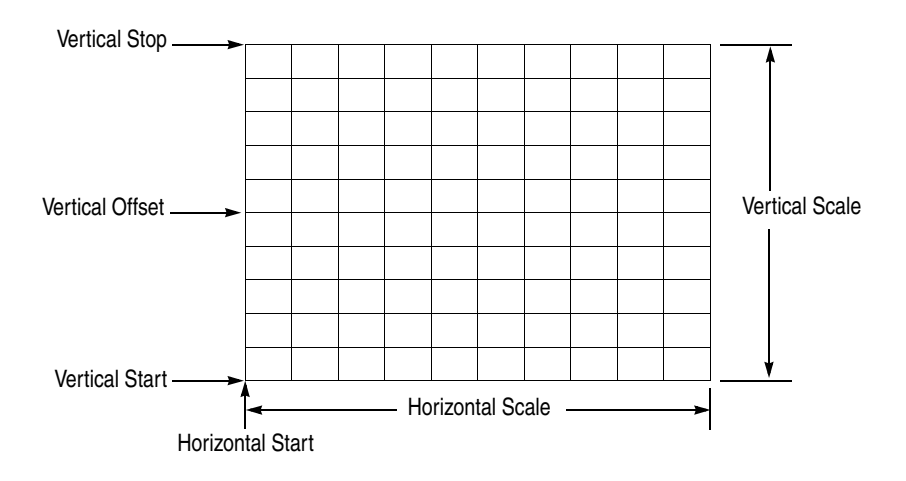

**Figure 3-1: Definition of the View Scale menu items**

Press the VIEW: **SELECT** key to select a view before scaling the graph using the **SCALE** key.

The next chapter *View Format* beginning on page 3-5 provides the View Scale menu description for each measurement item.

## **Selecting the Phase Unit**

The phase unit in the EVM measurement defaults to degrees. You can select degrees or radians using the following steps:

- **1.** Press the **SYSTEM** key.
- **2.** Press the **Instrument Setup...** side key.
- **3.** Press the **Angular Units** side key to select Degrees or Radians.

## **View Format**

This section provides information about the view formats of the WLAN analysis. It consists of two parts:

- **Modulation Analysis View Format**
- Power Analysis View Format
#### **Modulation Analysis View Format**

This subsection describes each modulation analysis view format.

**EVM versus Time** The main view shows the EVM of carriers, or one or all subcarriers in a line graph, as shown in Figure 3-2. The vertical axis represents EVM in percent and the horizontal axis represents time in ms.

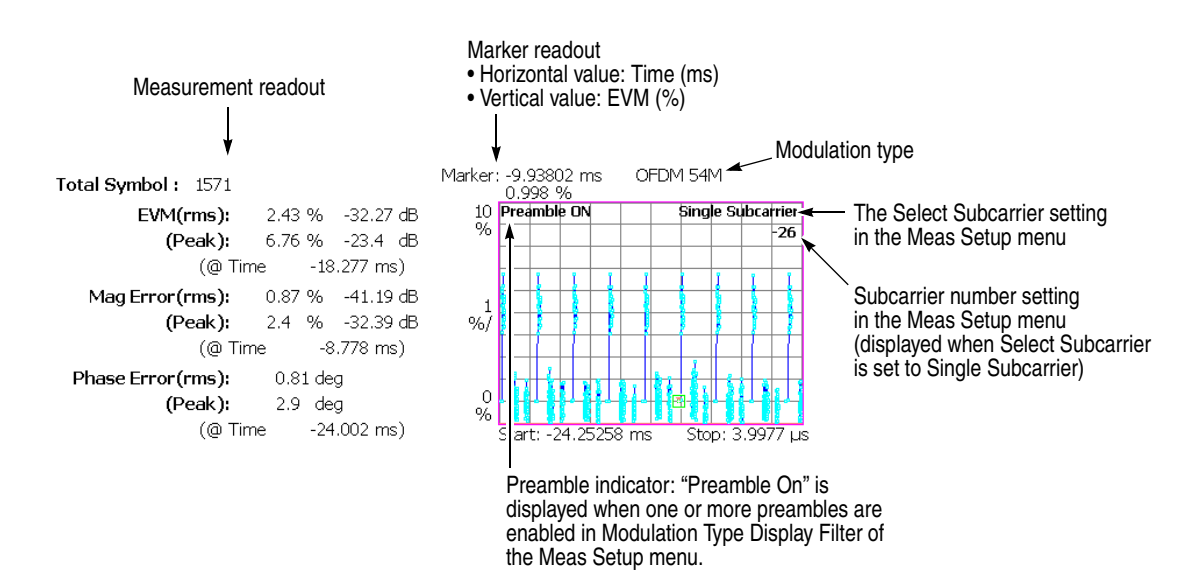

**Figure 3-2: EVM versus Time (main view)**

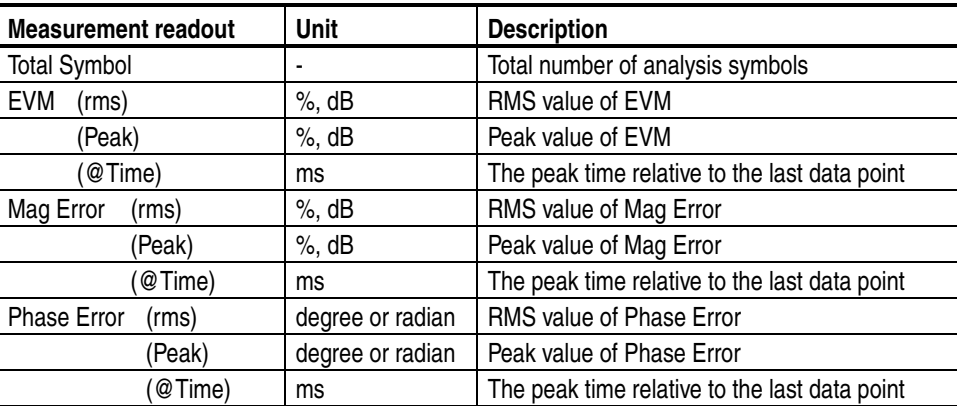

**View Scale Menu.** The View Scale menu for EVM versus Time has the following controls:

**Auto Scale.** Sets the start value and the scale of the vertical axis automatically to fit the waveform to the screen.

**Horizontal Scale.** Sets the range of the horizontal axis (time).

**Horizontal Start.** Sets the minimum value (left edge) of the horizontal axis.

*NOTE. The horizontal display range must be within the analysis range specified using the Timing menu (refer to page 2-5).* 

**Vertical Scale.** Sets the range of the vertical axis. Refer to Table 3-2 for the setting range.

**Vertical Start.** When the measurement content is EVM, sets the minimum value (bottom edge) of the vertical axis. Refer to Table 3-2 for the setting range.

**Vertical Offset.** When the measurement content is Mag Error or Phase Error, sets the center value  $((maximum + minimum) / 2)$  of the vertical axis. Refer to Table 3-2 for the setting range.

#### **Table 3-2: Vertical setting range**

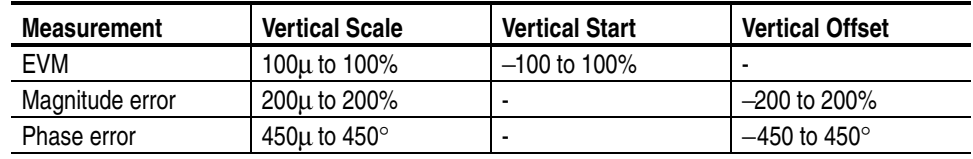

**Full Scale.** Sets the scale of vertical axis to the default full-scale value.

**Measurement Content...** Selects how to display the vertical axis:

- **EVM.** Represents the vertical axis with EVM (Error Vector Magnitude).
- **Mag Error.** Represents the vertical axis with magnitude error.
- **Phase Error.** Represents the vertical axis with phase error.

**MagErr versus Time** The main view shows the magnitude error of carriers, or one or all subcarriers in a line graph, as shown in Figure 3-3. The vertical axis represents magnitude error in percent and the horizontal axis represents time in ms.

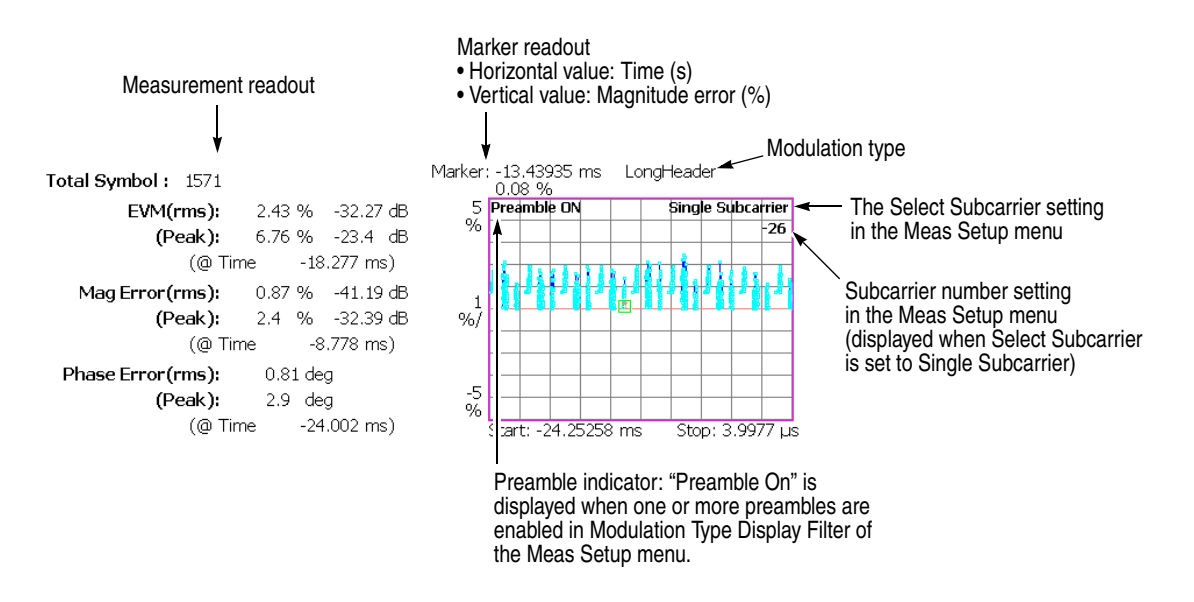

**Figure 3-3: MagErr versus Time (main view)**

The measurement readout is the same as in EVM versus Time, shown in the table on page 3-6.

**View Scale Menu.** Refer to the View Scale menu of EVM versus Time on page 3-7.

**PhaseErr versus Time** The main view shows the Phase Error of carriers, or one or all subcarriers in a line graph, as shown in Figure 3-4. The vertical axis represents phase error in degrees or radians and the horizontal axis represents time in ms.

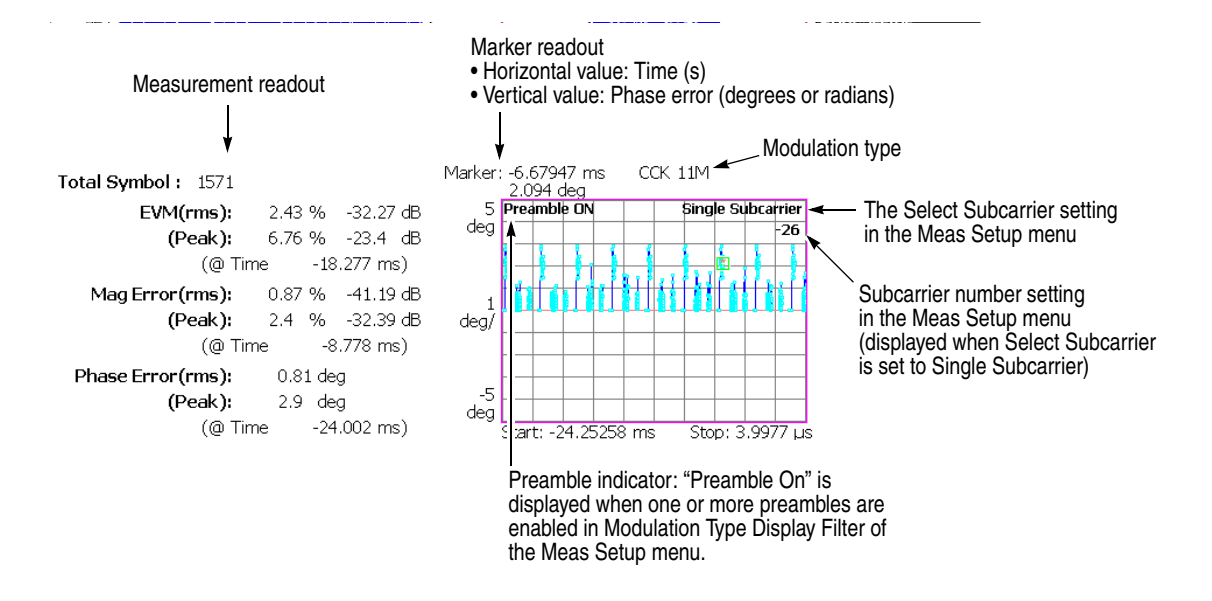

**Figure 3-4: PhaseErr versus Time (main view)**

The measurement readout is the same as in EVM versus Time, shown in the table on page 3-6.

**View Scale Menu.** Refer to the View Scale menu of EVM versus Time on page 3-7.

**Power versus Time** The main view shows the power of carriers, or one or all subcarriers in a line graph, as shown in Figure 3-5. The vertical axis represents power in dBm and the horizontal axis represents time in ms.

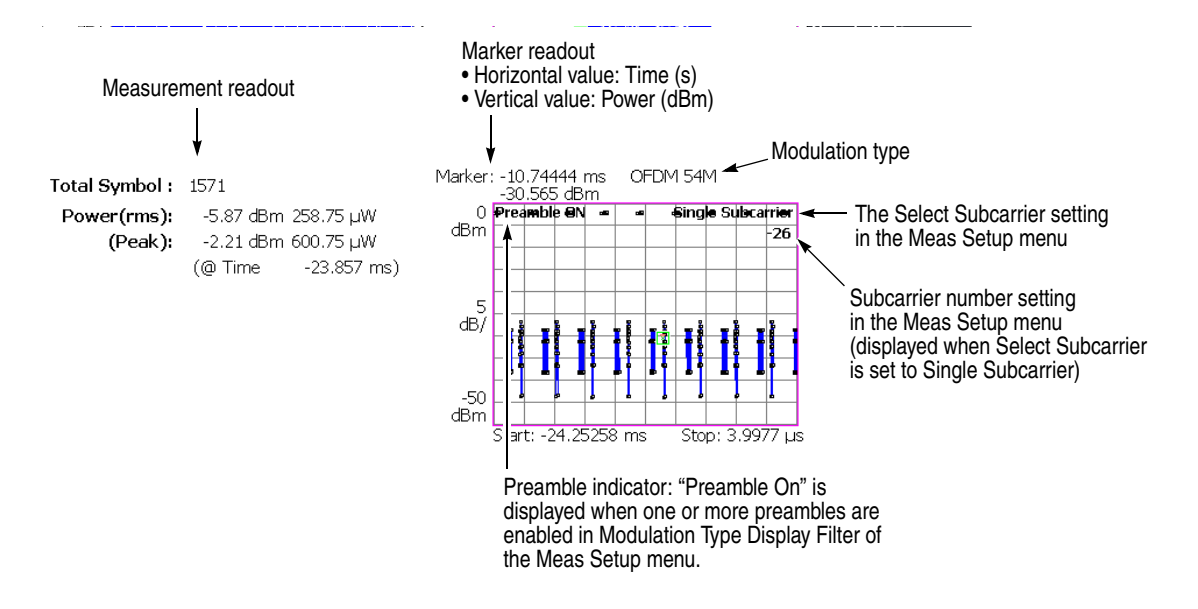

**Figure 3-5: Power versus Time (main view)**

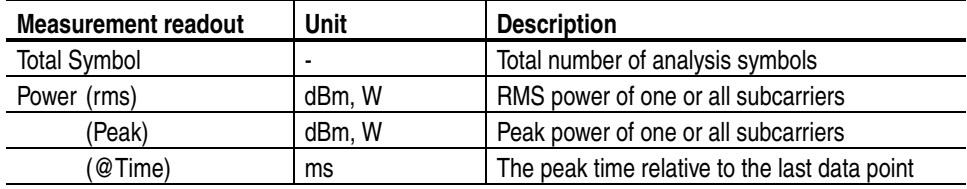

**View Scale Menu.** The View Scale menu for Power versus Time has the following controls:

**Auto Scale.** Sets the start value and the scale of the vertical axis automatically to fit the waveform to the screen.

**Horizontal Scale.** Sets the range of the horizontal axis (time).

**Horizontal Start.** Sets the minimum value (left edge) of the horizontal axis.

*NOTE. The horizontal display range must be within the analysis range specified using the Timing menu (refer to page 2-5).* 

**Vertical Scale.** Sets the range of the vertical axis. Range: 50µ to 50 dB.

**Vertical Stop.** Sets the maximum value (top edge) of the vertical axis. Range: −50 to 50 dB.

**Full Scale.** Sets the scale of the vertical axis to the default full-scale value.

**Constellation** The main view displays the constellation of one or all subcarriers in a rectangular coordinates graph, as shown in Figure 3-6. The vertical axis represents I and the horizontal axis represents Q.

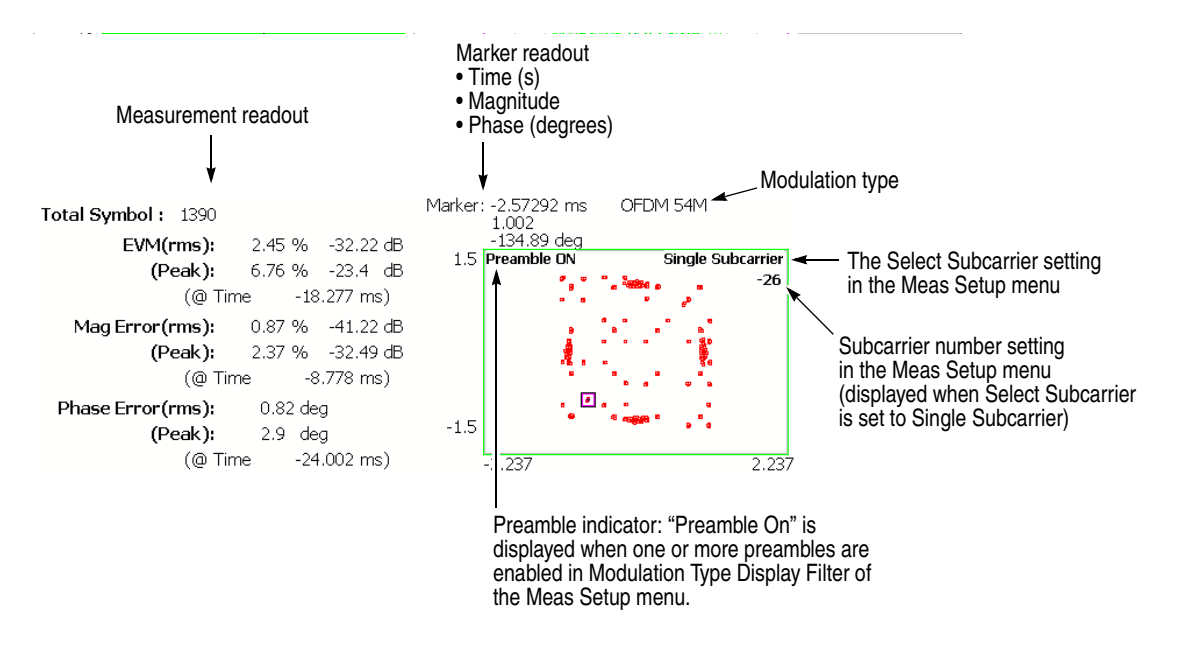

**Figure 3-6: Constellation (main view)**

The measurement readout is the same as in EVM versus Time, shown in the table on page 3-6.

**View Scale Menu.** The View Scale menu for the constellation has the following controls:

**Measurement Content...** Selects vector or constellation display.

- **Vector.** Selects vector display. A signal represented with phase and amplitude is displayed in polar coordinate or IQ diagram. The red point indicates the symbol position of measured signal, and the yellow trace indicates the locus of the signal between symbols.
- **Constellation.** Selects constellation display. It is the same as the vector display, except that only symbols of the measured signal are indicated in red, and the locus between symbols is not shown. The cross marks indicate the symbol positions of an ideal signal.

**EVM versus SC** The displayed graph automatically toggles depending on the modulation format (OFDM or Non-OFDM).

> **OFDM.** The bar graph in the main view shows the EVM of each subcarrier for one analysis symbol specified using the **Symbol #** side key in the Meas Setup menu, as shown in Figure 3-7. The vertical axis represents EVM in percent and the horizontal axis represents subcarrier number ranging from −26 to +26.

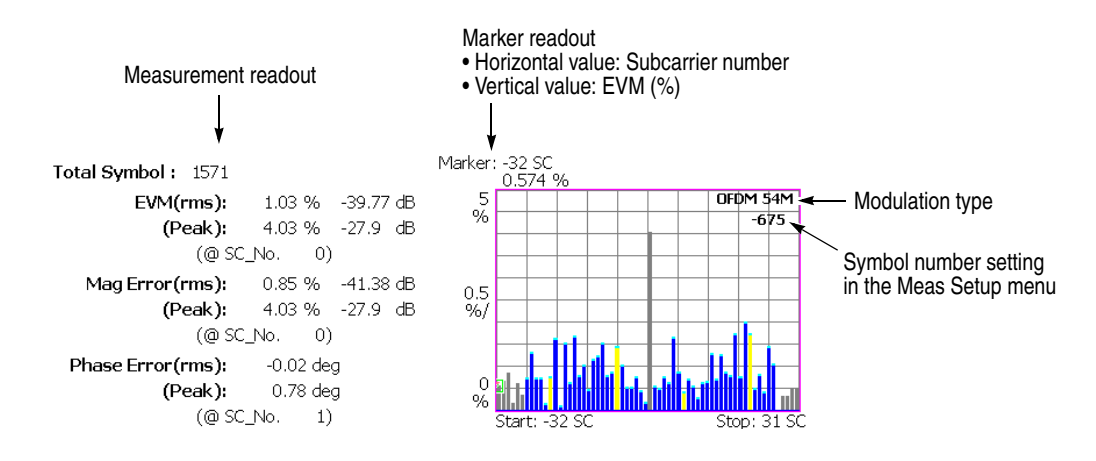

**Figure 3-7: EVM versus SC (main view)**

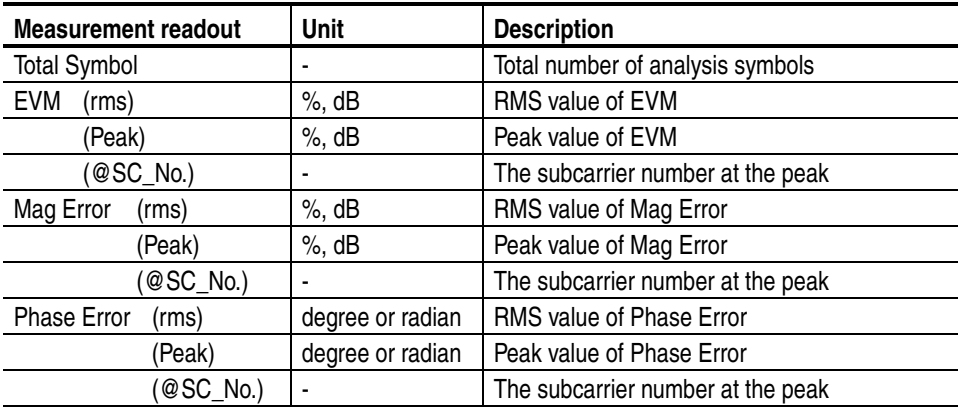

**View Scale Menu.** The View Scale menu in EVM versus SC for OFDM has the following controls:

**Auto Scale.** Sets the start value and the scale of the vertical axis automatically to fit the waveform to the screen.

**Horizontal Scale.** Sets the range of the horizontal axis (subcarrier number). Range: 8 to 64.

**Horizontal Start.** Sets the minimum value (left edge) of the horizontal axis. Range: −32 to 24.

**Vertical Scale.** Sets the range of the vertical axis. Refer to Table 3-3 for the setting range.

**Vertical Start.** When the measurement content is EVM, sets the minimum value (bottom edge) of the vertical axis. Refer to Table 3-3 for the setting range.

**Vertical Offset.** When the measurement content is Mag Error or Phase Error, sets the center value  $((maximum + minimum)/2)$  of the vertical axis. Refer to Table 3-3 for the setting range.

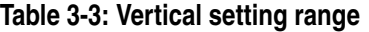

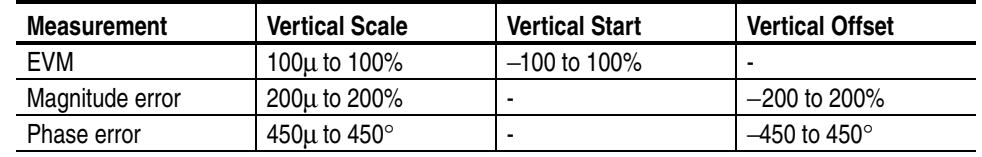

**Full Scale.** Sets the scale of vertical axis to the default full-scale value.

**Measurement Content...** Selects how to display the vertical axis:

- **EVM.** Represents the vertical axis with EVM (Error Vector Magnitude).
- **Mag Error.** Represents the vertical axis with magnitude error.
- **Phase Error.** Represents the vertical axis with phase error.

**Non-OFDM.** The main view displays the EVM of carriers by analysis symbol in a bar graph, as shown in Figure 3-8. The vertical axis represents EVM in percent and the horizontal axis represents time in ms.

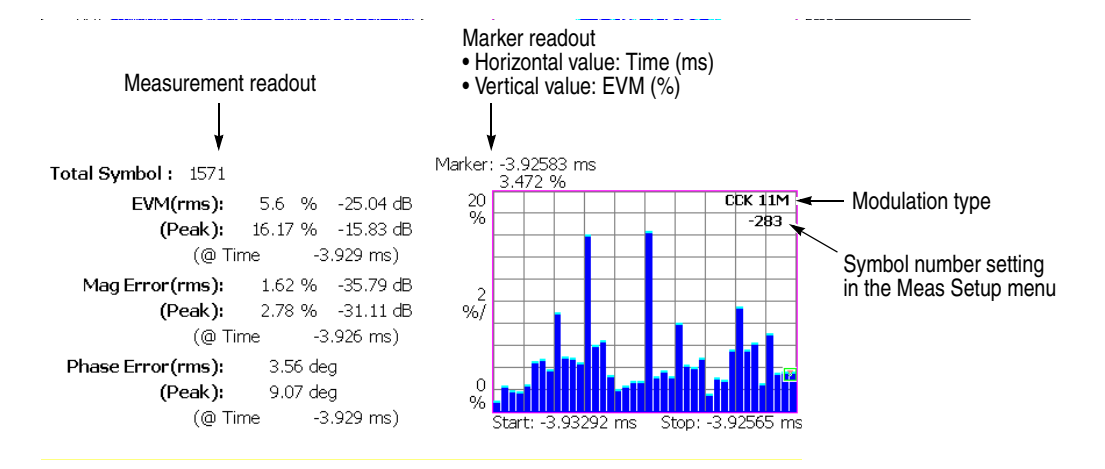

**Figure 3-8: EVM versus Time (main view)**

The measurement readout is the same as in EVM versus Time, shown in the table on page 3-6.

**View Scale Menu.** The View Scale menu in EVM versus SC for Non-OFDM has the same controls as in EVM versus Time. Refer to page 3-7.

#### **MagErr versus SC** The displayed graph automatically toggles depending on the modulation format (OFDM or Non-OFDM).

**OFDM.** The bar graph in the main view shows the magnitude error of each subcarrier for one analysis symbol specified using the **Symbol #** side key in the Meas Setup menu, as shown in Figure 3-9.

The vertical axis represents magnitude error in percent and the horizontal axis represents the subcarrier wave number ranging from  $-26$  to  $+26$ .

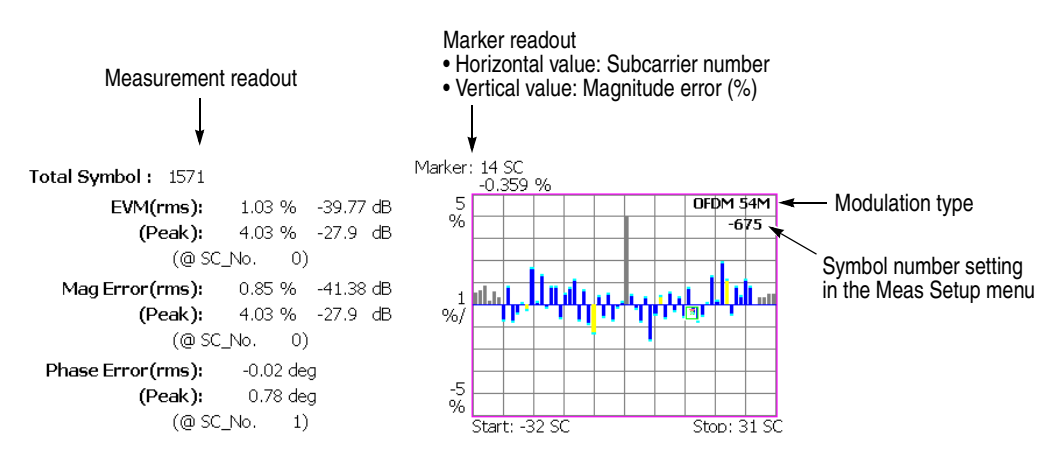

**Figure 3-9: MagErr versus SC (main view)**

The measurement readout is the same as in EVM versus SC, shown in the table on page 3-13.

**View Scale Menu.** Refer to the View Scale menu of EVM versus SC on page 3-14.

**Non-OFDM.** The main view displays the magnitude error of carriers by analysis symbol in a bar graph, as shown in Figure 3-10. The vertical axis represents magnitude error in percent and the horizontal axis represents time in ms.

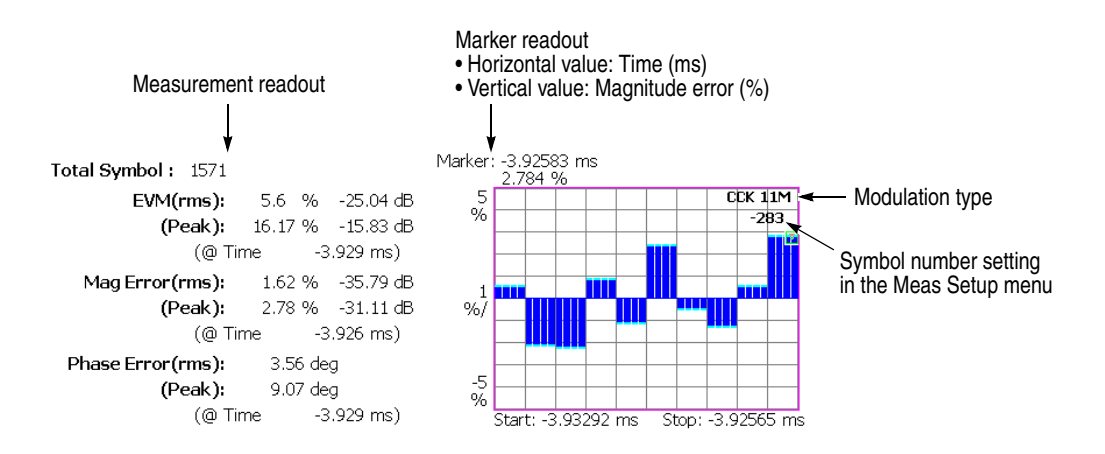

**Figure 3-10: MagErr versus Time (main view)**

The measurement readout is the same as in EVM versus Time, shown in the table on page 3-6.

**View Scale Menu.** The View Scale menu in MagErr versus SC for Non-OFDM has the same controls as in EVM versus Time. Refer to page 3-7.

**PhaseErr versus SC** The displayed graph automatically toggles depending on the modulation format (OFDM or Non-OFDM).

> **OFDM.** The bar graph in the main view shows the phase error of each subcarrier for one analysis symbol specified using the **Symbol #** side key in the Meas Setup menu, as shown in Figure 3-11.

The vertical axis represents phase error in degrees and the horizontal axis represents the subcarrier wave number ranging from  $-26$  to  $+26$ .

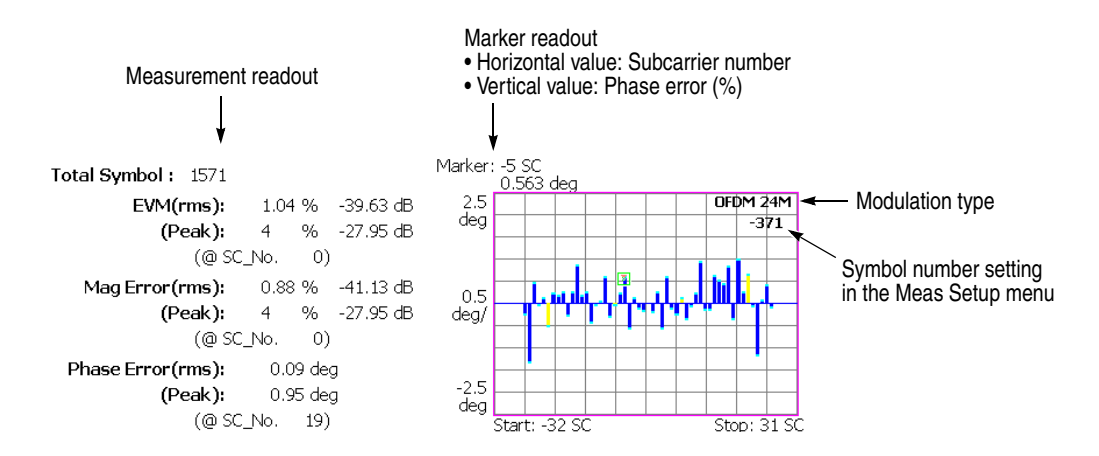

**Figure 3-11: PhaseErr versus SC (main view)**

The measurement readout is the same as in EVM versus SC, shown in the table on page 3-13.

**View Scale Menu.** Refer to the View Scale menu of EVM versus SC on page 3-14.

**Non-OFDM.** The main view displays the phase error of carriers by analysis symbol in a bar graph, as shown in Figure 3-12. The vertical axis represents the phase error in degrees or radians and the horizontal axis represents time in ms.

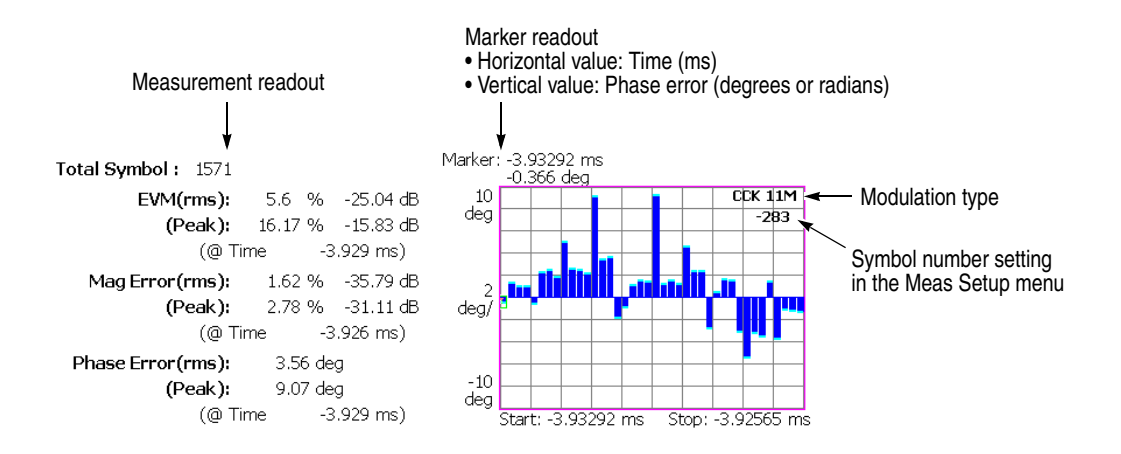

#### **Figure 3-12: PhaseErr versus Time (main view)**

The measurement readout is the same as in EVM versus Time, shown in the table on page 3-6.

**View Scale Menu.** The View Scale menu in PhaseErr versus SC for Non-OFDM has the same controls as in EVM versus Time. Refer to page 3-7.

**Power versus SC** The displayed graph automatically toggles depending on the modulation format (OFDM or Non-OFDM).

> **OFDM.** The bar graph in the main view displays the power of each subcarrier for one analysis symbol specified using the **Symbol #** side key in the Meas Setup menu, as shown in Figure 3-13. The vertical axis represents power in dBm and the horizontal axis represents subcarrier number ranging from −26 to +26.

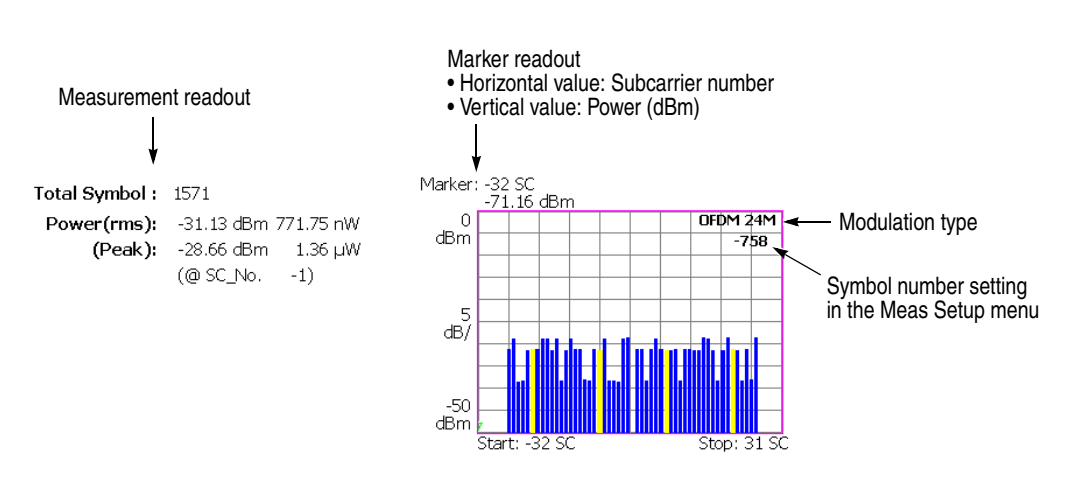

**Figure 3-13: Power versus SC (main view)**

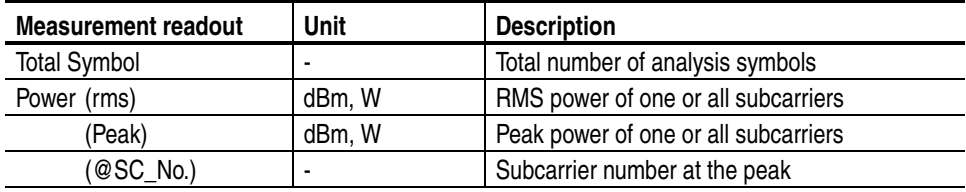

**View Scale Menu.** The View Scale menu in Power versus SC for OFDM has the following controls:

**Auto Scale.** Sets the start value and the scale of the vertical axis automatically to fit the waveform to the screen.

**Horizontal Scale.** Sets the range of the horizontal axis (subcarrier number). Range: 8 to 64.

**Horizontal Start.** Sets the minimum value (left edge) of the horizontal axis. Range: −32 to 24.

**Vertical Scale.** Sets the range of the vertical axis. Range: 50µ to 50 dB.

**Vertical Stop.** Sets the maximum value (top edge) of the vertical axis. Range: −50 to 50 dBm.

**Full Scale.** Sets the scale of the vertical axis to the default full-scale value.

**Non-OFDM.** The main view displays the power of carriers by analysis symbol in a bar graph, as shown in Figure 3-14. The vertical axis represents power in dBm and the horizontal axis represents time in ms.

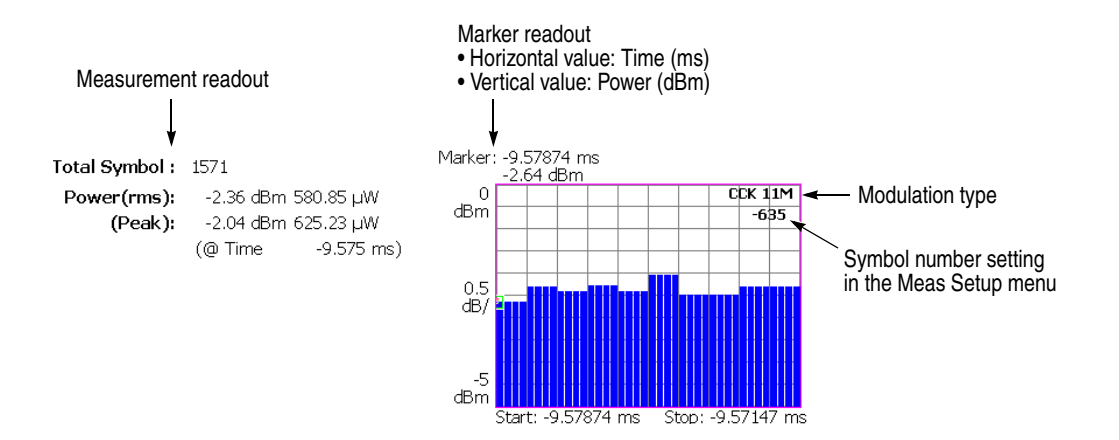

#### **Figure 3-14: Power versus Time (main view)**

The following table shows the measurement readout that is displayed on the left in the main view:

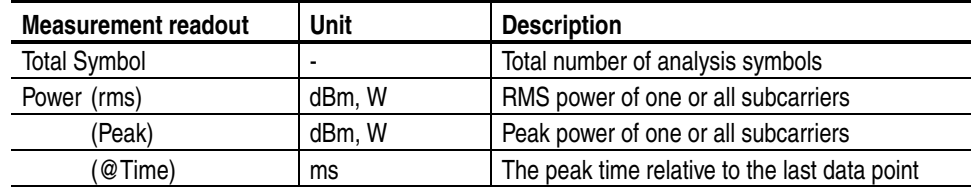

**View Scale Menu.** The View Scale menu in Power versus SC for Non-OFDM has the same controls as in Power versus Time. Refer to page 3-11.

**SC Constellation** The displayed graph automatically toggles depending on the modulation format (OFDM or Non-OFDM).

> **OFDM.** The main view displays the constellation of subcarriers in a rectangular coordinate graph for an analysis symbol, as shown in Figure 3-15. The vertical axis represents I and the horizontal axis represents Q.

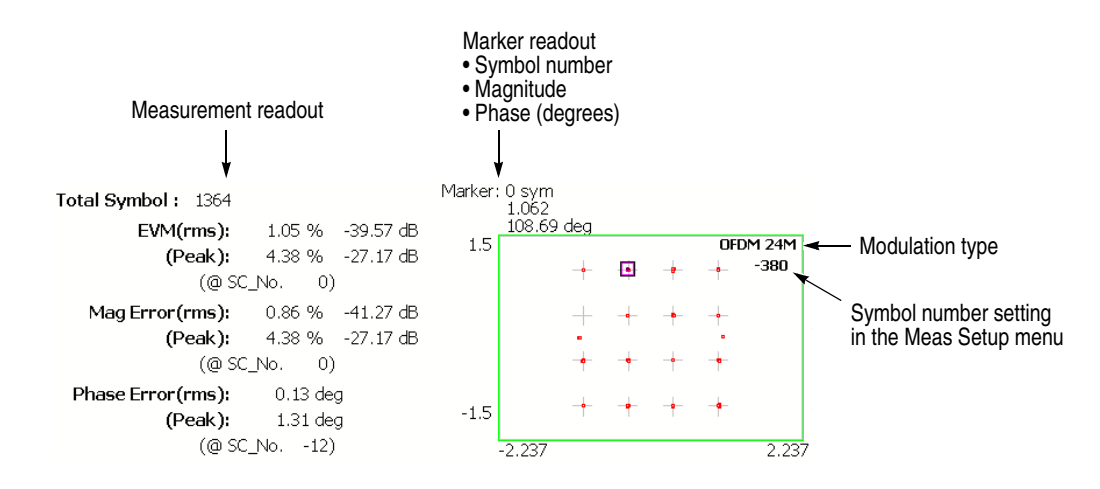

**Figure 3-15: Symbol Constellation (main view)**

The measurement readout is the same as in EVM versus SC, shown in the table on page 3-13.

**View Scale Menu.** Same as in Constellation. Refer to page 3-12.

**Non-OFDM.** The main view displays the constellation of carriers in a rectangular coordinate graph for an analysis symbol, as shown in Figure 3-16. The vertical axis represents I, and the horizontal axis represents Q.

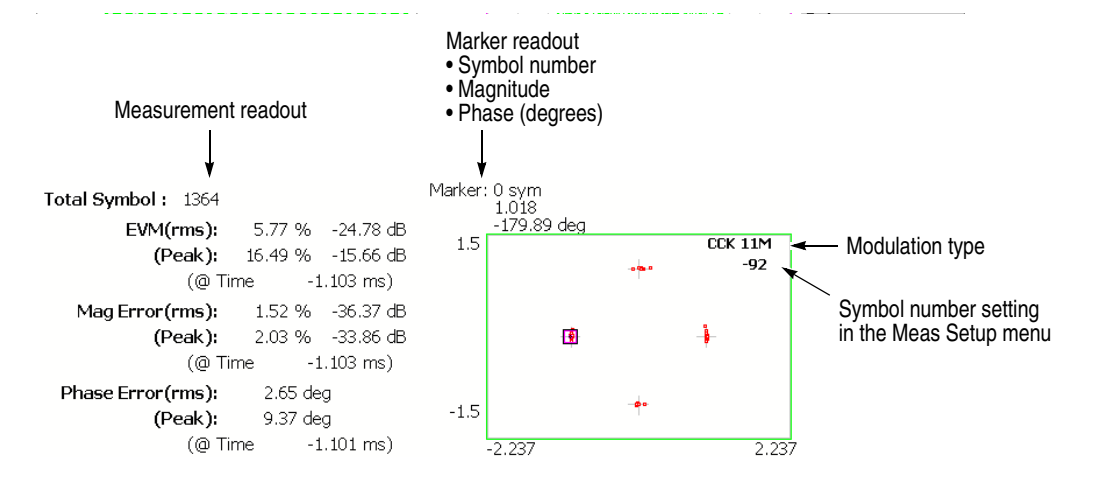

**Figure 3-16: Symbol Constellation (main view)**

The measurement readout is the same as in EVM versus Time, shown in the table on page 3-6.

**View Scale Menu.** Same as in Constellation. Refer to page 3-12.

**Frequency Error** The main view displays the center frequency deviation over time in a line graph, as shown in Figure 3-17. The vertical axis represents frequency error in kHz, and the horizontal axis represents time in ms.

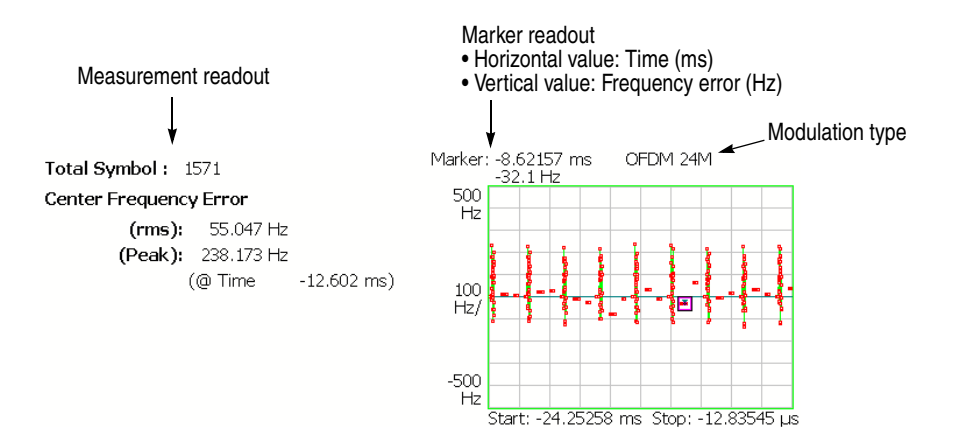

#### **Figure 3-17: Frequency error (main view)**

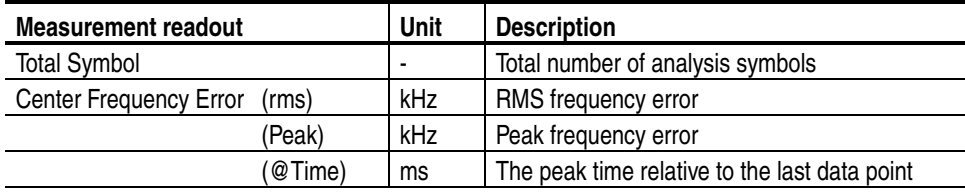

**View Scale Menu.** The View Scale menu for Frequency Error has the following controls:

**Auto Scale.** Sets the start value and the scale of the vertical axis automatically to fit the waveform to the screen.

**Horizontal Scale.** Sets the range of the horizontal axis (time).

**Horizontal Start.** Sets the minimum value (left edge) of the horizontal axis.

*NOTE. The horizontal display range must be within the analysis range specified using the Timing menu (refer to page 2-5).* 

**Vertical Scale.** Sets the range of the vertical axis (frequency). Range: 500 m to 500 kHz.

**Vertical Offset.** Sets the maximum value (top edge) of the vertical axis. Range: −500 k to 500 kHz.

**Full Scale.** Sets the scale of the vertical axis to the default full-scale value.

**OFDM Flatness** The main view displays each subcarrier wave flatness in a bar graph, as shown in Figure 3-18. The vertical axis represents the deviation power of average energy in dB, and the horizontal axis represents subcarrier wave number ranging from  $-26$  to  $+26$ .

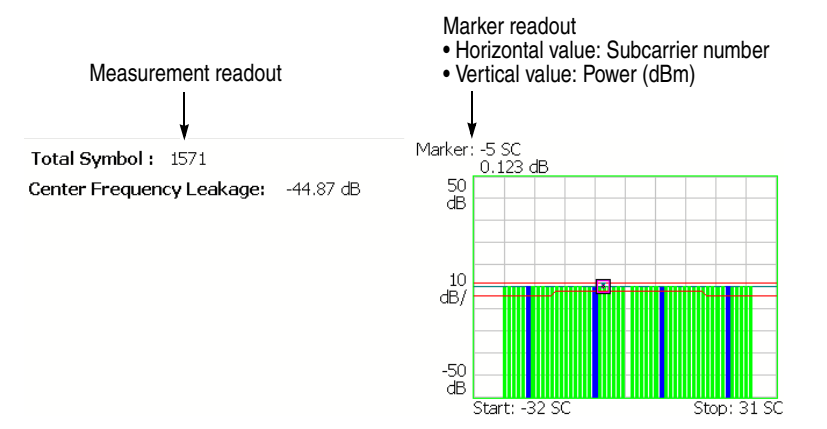

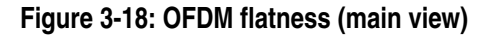

Verify that the measurement results of the bar graph fall within the threshold level displayed with two red lines.

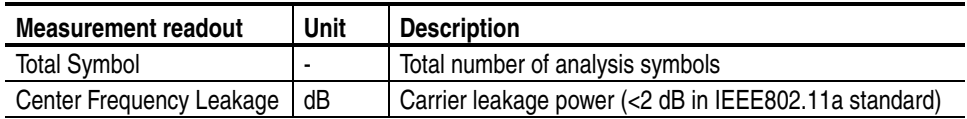

**View Scale Menu.** The View Scale menu for OFDM Flatness has the following controls:

**Auto Scale.** Sets the start value and the scale of the vertical axis automatically to fit the waveform to the screen.

**Horizontal Scale.** Sets the range of the horizontal axis (subcarrier number). Range: 8 to 64.

**Horizontal Start.** Sets the minimum value (left edge) of the horizontal axis. Range: −32 to 24.

**Vertical Scale.** Sets the range of the vertical axis. Range: 100µ to 100 dB.

**Vertical Stop.** Sets the maximum value (top edge) of the vertical axis. Range: −150 to 50 dB.

**Full Scale.** Sets the scale of the vertical axis to the default full-scale value.

**OFDM Linearity** The main view displays the linearity of OFDM modulation in a line graph, as shown in Figure 3-19. The vertical axis represents actual measurement values in mW, and the horizontal axis represents the ideal values in mW.

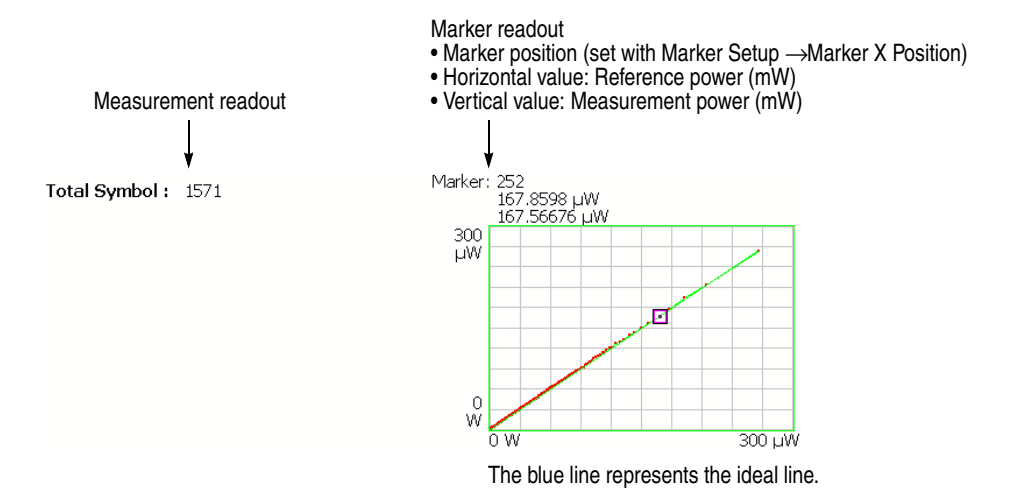

**Figure 3-19: OFDM linearity (main view)**

The measurement readout shows only the total number of analysis symbols.

**View Scale Menu.** The View Scale menu for OFDM Linearity has the following controls:

**Measurement Content...** Selects vector or dot display.

- **Vector.** Displays yellow lines between the dots (default).
- **Dot.** Displays the calculated result as a series of red dots.

The measurement results are displayed with the horizontal and vertical axes scaled automatically to fit the graph to the screen.

**Symbol Table** The main view displays the symbol table, as shown in Figure 3-20. The table can be displayed with binary, octal, or hexadecimal digits.

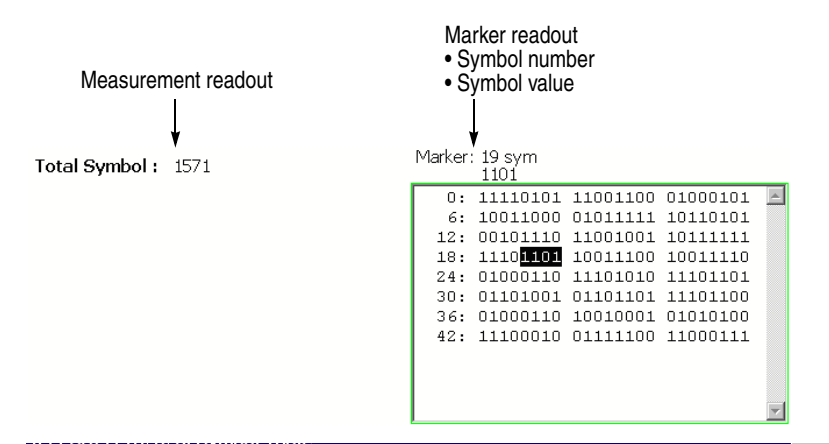

**Figure 3-20: Symbol table (main view)**

The measurement readout shows only the total number of analysis symbols.

**View Scale Menu.** The View Scale menu for Symbol Table has the following controls:

**Radix.** Selects the radix for displaying the table:

- **Hex.** Hexadecimal digit
- **Oct.** Octal digit
- **Bin.** *Default*. Binary digit

### **Power Analysis View Formats**

This subsection describes all view formats for power analysis.

**Spectrum Mask** The spectrum mask measurement verifies that the base station is not transmitting excessive power outside of its designated channel.

> **OFDM.** The screen displays the spectrum waveform and mask in a line graph under PeakHold condition, as shown in Figure 3-21. The vertical axis represents power in dBm and the horizontal axis represents frequency in Hz.

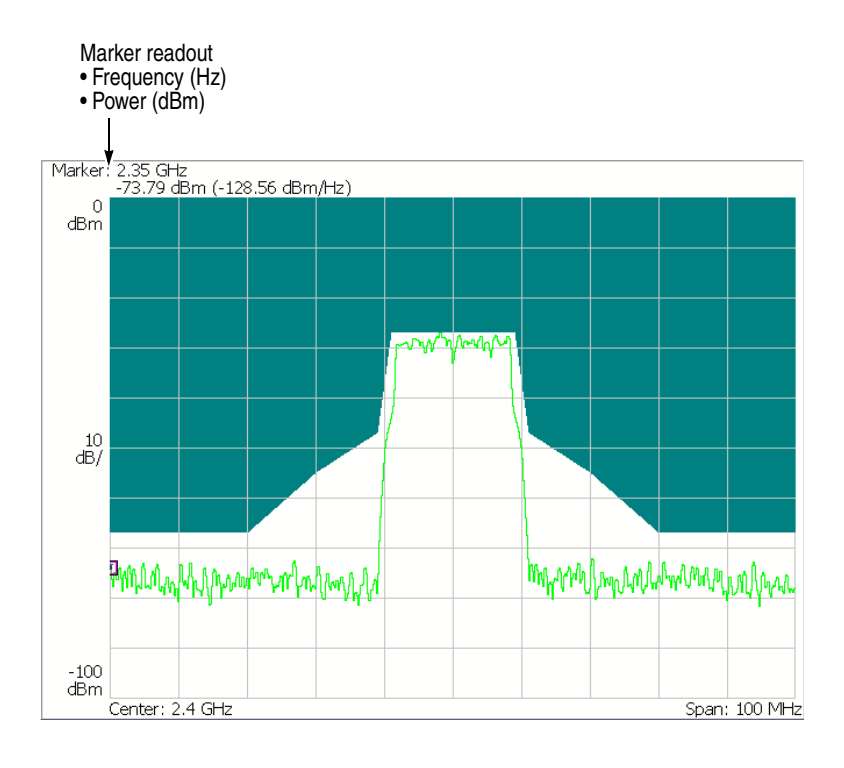

**Figure 3-21: Spectrum mask (OFDM)**

Verify that the measurement results (line graph) fall within the threshold level. This view does not display the measurement readouts.

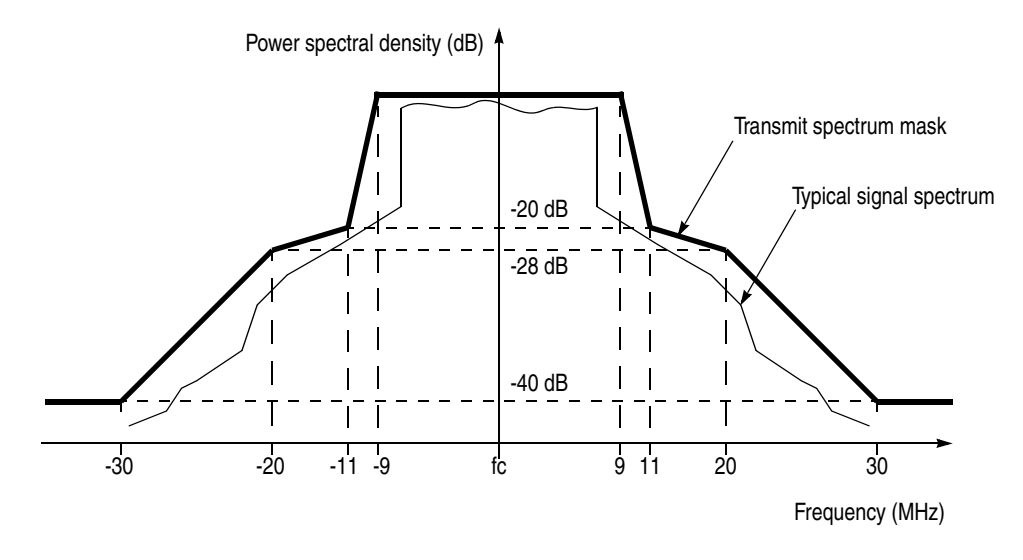

Figure 3-22 shows the IEEE802.11a standard for Spectrum Mask.

**Figure 3-22: IEEE802.11a spectrum mask**

**View Scale Menu.** The View Scale menu in Spectrum Mask for OFDM has the following controls:

**Auto Scale.** Sets the start value and the scale of the vertical axis automatically to fit the waveform to the screen.

**Horizontal Scale.** Sets the scale of the horizontal axis (frequency).

**Horizontal Start.** Sets the minimum value (left edge) of the horizontal axis.

**Vertical Scale.** Sets the scale of the vertical axis (power). Range: 100µ to 100 dB.

**Vertical Stop.** Sets the maximum value (top edge) of the vertical axis. Range: −100 to 100 dBm.

**Full Scale.** Sets the scale of the vertical axis to the default full-scale value.

**Non-OFDM.** The screen displays the spectrum waveform and mask in a line graph under PeakHold condition, as shown in Figure 3-23. The vertical axis represents power in dBm and the horizontal axis represents frequency in Hz.

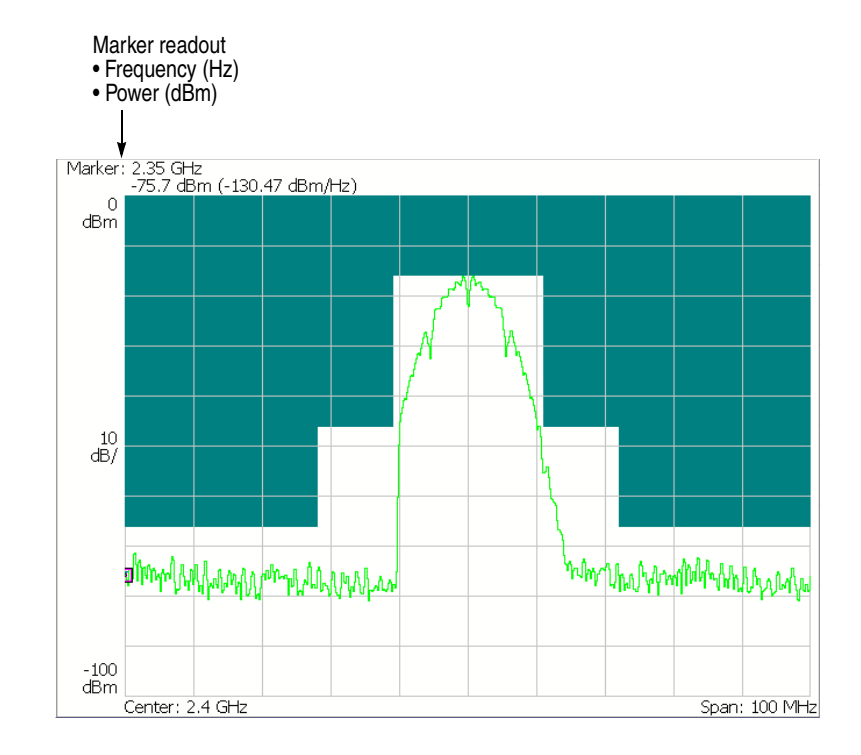

**Figure 3-23: Spectrum mask (DSSS)**

Verify that the measurement results of the line graph fall within the threshold level. This view does not display the measurement readouts.

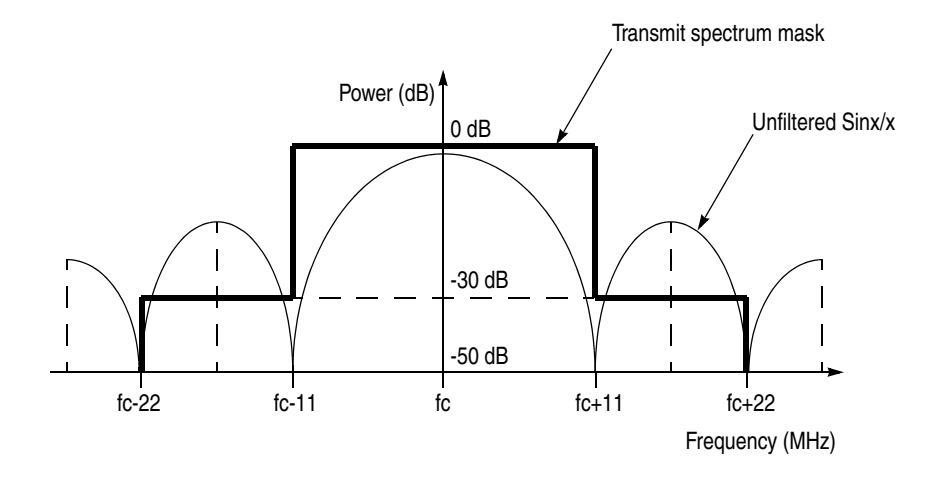

Figure 3-24 shows the IEEE802.11b standard for Spectrum Mask.

**Figure 3-24: IEEE802.11b spectrum mask**

**View Scale Menu.** The View Scale menu in Spectrum Mask for Non-OFDM has the same controls as for OFDM. Refer to page 3-32.

#### **Transmit Power** Displays the transmit power on/down ramp in a line graph with the standard mask.

*NOTE. The transmit power measurement handles non-OFDM signals.*

**On.** The main view displays the transmit power-on ramp in a line graph. The vertical axis represents power in watts and the horizontal axis represents time in seconds.

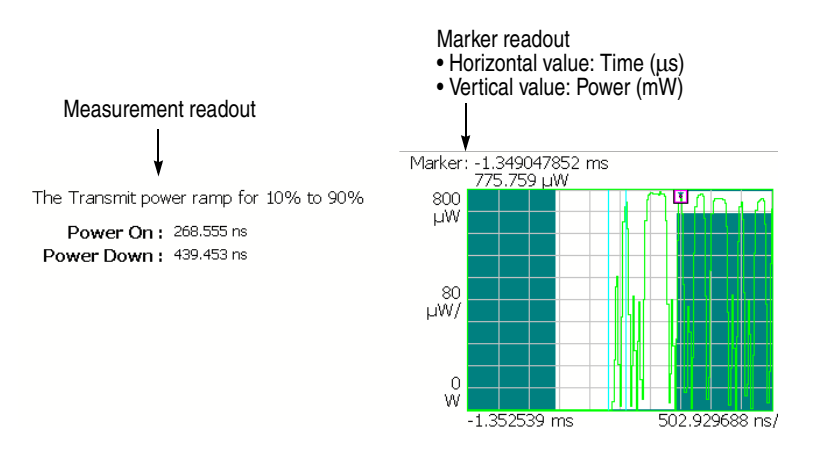

**Figure 3-25: Transmit power on (main view)**

Verify that the measurement results (line graph) fall within the threshold level.

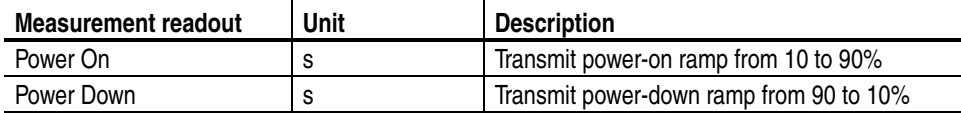

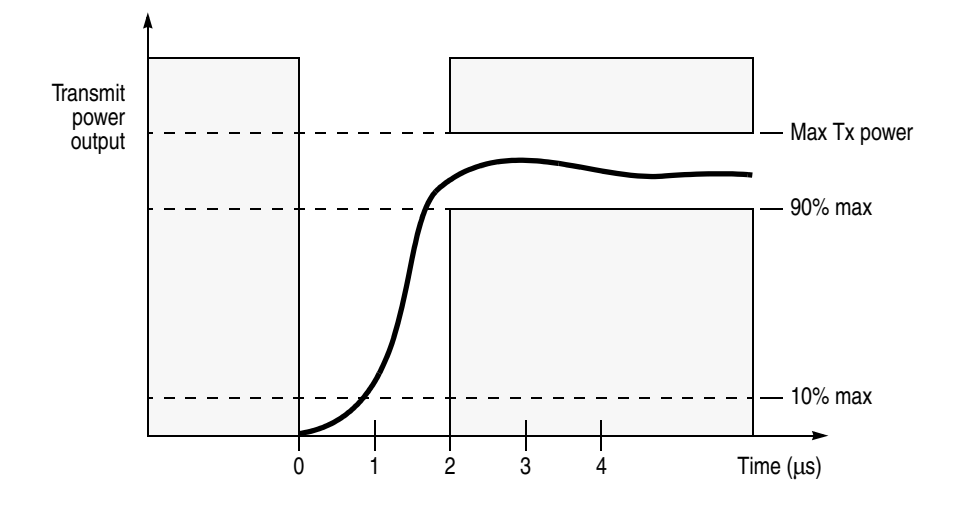

Figure 3-26 shows the IEEE802.11b standard for the transmit power-on ramp.

**Figure 3-26: IEEE802.11b Transmit power-on ramp**

**View Scale Menu.** The View Scale menu for Transmit Power On has the following controls:

**Auto Scale.** Sets the start value and the scale of the vertical axis automatically to fit the waveform to the screen.

**Horizontal Scale.** Sets the range of the horizontal axis (time).

**Horizontal Start.** Sets the minimum value (left edge) of the horizontal axis.

*NOTE. The horizontal display range must be within the analysis range specified using the Timing menu (refer to page 2-5).* 

**Vertical Scale.** Sets the range of the vertical axis (power). Range: 800 p to 800 µW.

**Vertical Stop.** Sets the maximum value (top edge) of the vertical axis. Range: 0 to 1.6 mW.

**Down.** The main view displays the transmit power-down ramp in a line graph. The vertical axis represents power in watts and the horizontal axis represents time in seconds.

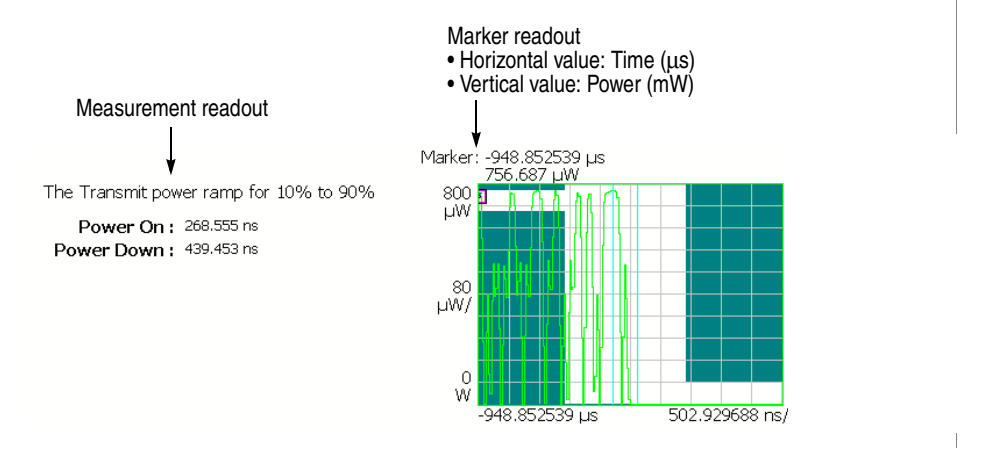

**Figure 3-27: Transmit power down (main view)**

Verify that the measurement results (line graph) fall within the threshold level.

The readout is the same as Transmit Power-On. Refer to page 3-35.

Figure 3-28 shows the IEEE802.11b standard for the transmit power-down ramp.

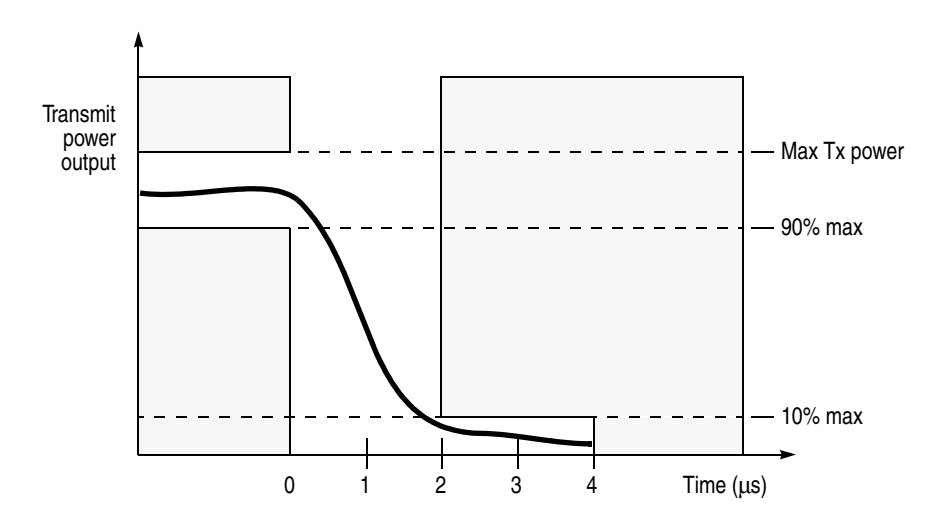

**Figure 3-28: IEEE802.11b Transmit power-down ramp**

**View Scale Menu.** The View Scale menu for Transmit Power Down has the same controls as for Transmit Power On. Refer to page 3-36.

# **Appendices**

## **Appendix A: Scale Setting Range**

Table A-1 shows the horizontal and vertical scale setting range for each measurement view.

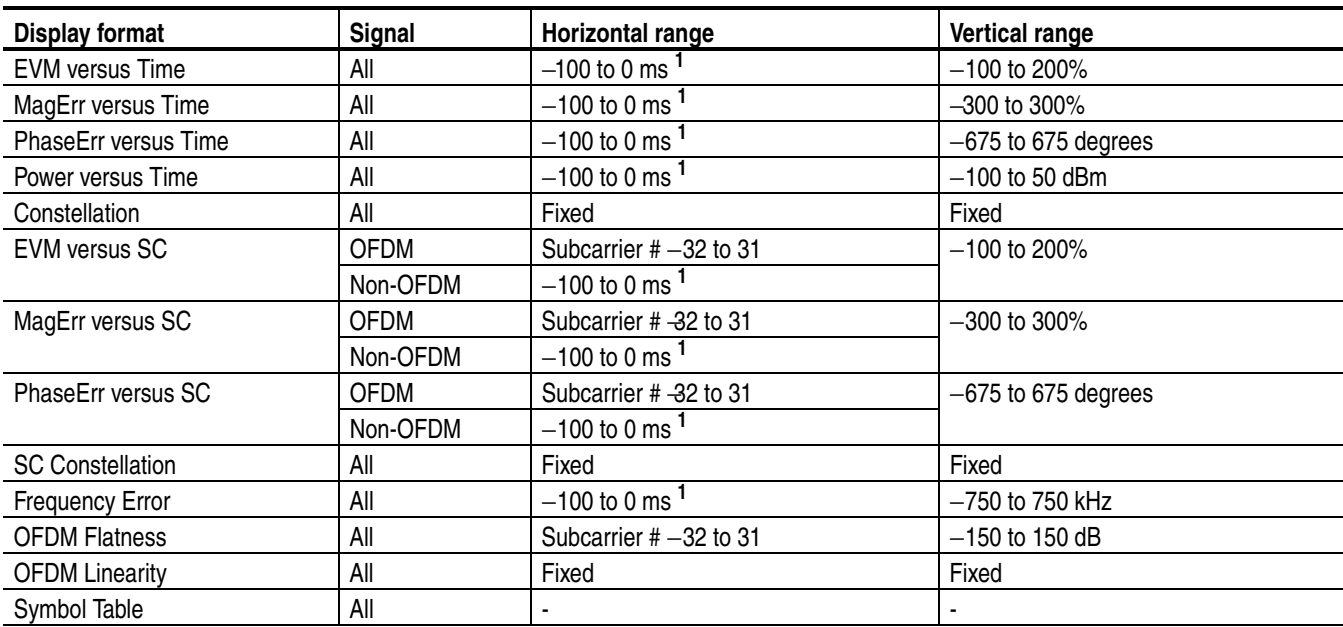

#### **Table A-1: Scale setting range**

<sup>1</sup> The horizontal range is limited by the analysis range specified using the Timing menu in the overview.
**Glossary and Index**

# **Glossary**

### **Acronyms**

#### **BPSK**

Binary Phase Shift Keying

#### **CCK**

Complementary Code Keying

#### **DSSS**

Direct Sequence Spread Spectrum

#### **EVM**

Error Vector Magnitude

#### **IEEE**

Institute of Electrical and Electronic Engineers

#### **LAN**

Local Area Network

#### **OFDM**

Orthogonal Frequency Division Multiplexing

#### **PBCC**

Packet Binary Convolutional Coding

#### **PLCP**

Physical Layer Convergence Protocol

#### **PSK**

Phase Shift Keying

#### **QAM**

Quardrature Amplitude Modulation

#### **QPSK**

Quardrature Phase Shift Keying

#### **SC**

Subcarrier

#### **WLAN**

Wireless Local Area Network

Glossary

# **Index**

Analysis Parameter, Meas Setup menu, 2-10 Analysis range, 2-5 Analysis symbol definition, 2-12 Analyze, Meas Setup menu, 2-10 Angular Units, 3-4

### **B**

Burst Select, Meas Setup menu, 2-14

# **C**

Changing the view content, 3-2 Channel table, 2-3 Constellation view format, 3-12 Contacting Tektronix, vi

### **E**

Equalization, Meas Setup menu, 2-10 EVM versus SC view format, 3-13 EVM versus Time view format, 3-6

### **F**

Frequency Error view format, 3-25 Frequency, setting, 2-3

### **M**

MagErr versus SC view format, 3-16 MagErr versus Time view format, 3-8 Manuals, related, v PDF, v Modulation analysis basic measurement procedure, 2-6 measurement functions, 1-4 measurement items, 1-3 Modulation Detection, Meas Setup menu, 2-10 Modulation Type Display Filter, Meas Setup

menu, 2-13

### **O**

OFDM Flatness view format, 3-27 OFDM Linearity view format, 3-29 Operation basics, 2-1 view, 3-1

### **P**

PDF manual, v Phase unit, selecting, 3-4 PhaseErr versus SC view format, 3-18 PhaseErr versus Time view format, 3-9 Power analysis basic measurement procedure, 2-7 measurement functions, 1-4 measurement items, 1-3 Power versus SC view format, 3-20 Power versus Time view format, 3-10

# **R**

Range, scale setting, A-1 Related manuals, v

## **S**

A<br> **Analysis Parmonic Mans Scrap means**, 2-10<br>
Analysis Parmonic Mans Scrap means, 2-10<br>
Action Constrained Constrained Constrained Constrained Constrained Constrained Constrained Constrained Constrained Constrained Const SC Constellation view format, 3-23 Scale setting range, A-1 Scaling the graph, 3-3 Screen elements, 2-2 Select Subcarrier, Meas Setup menu, 2-11 Selecting the phase unit, 3-4 Setting frequency, 2-3 Setting range, scale, A-1 Setting span, 2-3 Setting timing parameters, 2-5 Span, setting, 2-3 Spectrum Mask Meas Setup menu, 2-14 view format, 3-31

Subcarrier #, Meas Setup menu, 2-11 Symbol definition, 2-12 length, 2-12 Symbol #, Meas Setup menu, 2-11 Symbol Table view format, 3-30 Synchronization, Meas Setup menu, 2-10

### **T**

Timing parameters, setting, 2-5 Transmit Power Meas Setup menu, 2-14 view format, 3-35

### **W**

WLAN measurement items, 1-2